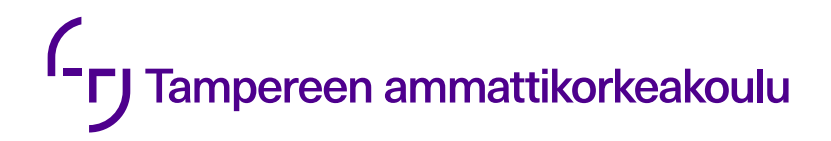

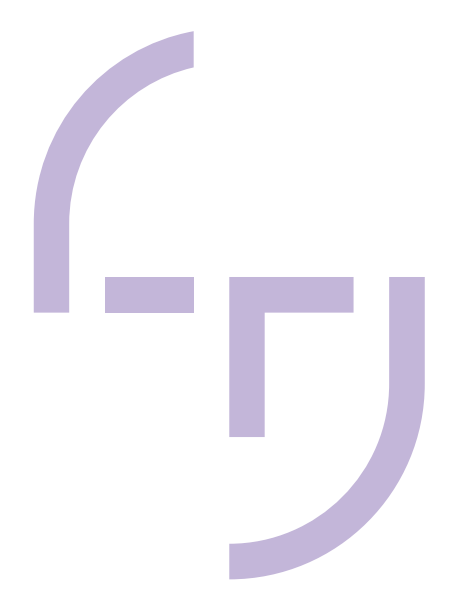

# **Energiatehokkuuden arviointi ArchiCAD-suunnitteluohjelmassa**

Juhana Palokangas

OPINNÄYTETYÖ Joulukuu 2022

Rakennusarkkitehdin tutkinto-ohjelma

# **TIIVISTELMÄ**

Tampereen ammattikorkeakoulu Rakennusarkkitehdin tutkinto-ohjelma

PALOKANGAS, JUHANA: Energiatehokkuuden arviointi ArchiCAD-suunnitteluohjelmassa

Opinnäytetyö 39 sivua, joista liitteitä 5 sivua Joulukuu 2022

Tässä opinnäytetyössä tutustuttiin rakennuksen hiilijalanjälkeen ja energiatehokkuuteen. Tavoitteena oli tuottaa toimiva ArchiCAD-aloituspohja, joka sisältäisi tärkeimmät parametrit hiilijalanjäljen- ja energiatehokkuuden arviointiin.

Työssä pohdittiin ensin sitä, miten nykyiset toimintatavat suunnittelualalla ohjaavat tulevaisuudessa Suomen hiilineutraaliustavoitteita. Tämän jälkeen lähdettiin tutkimaan sitä, millä ArchiCADin työkaluilla rakennussuunnittelija voisi arvioida rakennuksen energiatehokkuutta sekä hiilijalanjälkeä suunnittelun alusta lähtien.

Lähtötietoaineistona käytettiin rakennusvaiheessa olevan paritalon tietomallia. Mallia muokattiin niin, että taulukossa näkyi kaikki mallinnetut elementit jäsenneltynä Talo 2000-nimikkeistön mukaan. Taulukon määrätietojen tuli olla täysin oikein, sillä ArchiCADissa hiilijalanjälki lasketaan määrätietojen perusteella. Lopputuloksena saatiin hankenimikkeistön mukaan jäsennelty taulukko, jossa oli hiilijalanjäljen lisäksi lueteltuna rakennusmateriaalien määrätietoja rakennusosittain.

Rakennuksen energiatehokkuutta arvioitiin ArchiCADin Energia-arvio-laajennustyökalulla. Työkalun ominaisuudet ja tietojen oikeellisuudet käsiteltiin ensin perusteellisesti, minkä jälkeen laadittiin raportti rakennuksen energiatehokkuudesta.

Energia-arvion ja hiilijalanjälkilaskelman tietojen todettiin olevan sekä hyödyllisiä, että informatiivisia. Aloituspohja sopii hyvin esimerkiksi rakennusmateriaalien hiilijalanjälkien vertailuun sekä energiankulutuksen arviointiin. Hiilijalanjälkilaskelma ja energiatehokkuusraportti eivät kuitenkaan vastaa suomalaisia standardeja, minkä takia viranomaisten vaatimat dokumentit tulee laatia ulkoisissa laskentaohjelmissa.

#### **ABSTRACT**

Tampere University of Applied Sciences Degree Programme in Construction Architecture

PALOKANGAS, JUHANA: Energy Efficiency Evaluation in ArchiCAD Software

Bachelor's thesis 39 pages, appendices 5 pages December 2022

The objective of this bachelor´s thesis was to create an ArchiCAD template file for building designers. Template file includes parameters to evaluate the life cycle and energy efficiency of a building.

The work started by studying how current planning methods affect Finland´s carbon neutrality target. The aim was to find out answer how the architect can estimate energy efficiency and carbon footprint in building projects.

This project was based on a finished Building Information Model of a semi-detached house. Carbon footprint was estimated with the ArchiCAD tabulation tools. Energy efficiency was estimated with the ArchiCAD Energy Estimate extension part. The carbon footprint calculation is based on the quantity list of a building. Therefore, the model had to be modified as the project progressed.

As a result of this work, useful documents about energy efficiency and carbon footprint in a building were produced.

Key words: archicad, building information model, climate statement, energy estimate, carbon footprint, life cycle analysis, template

# **SISÄLLYS**

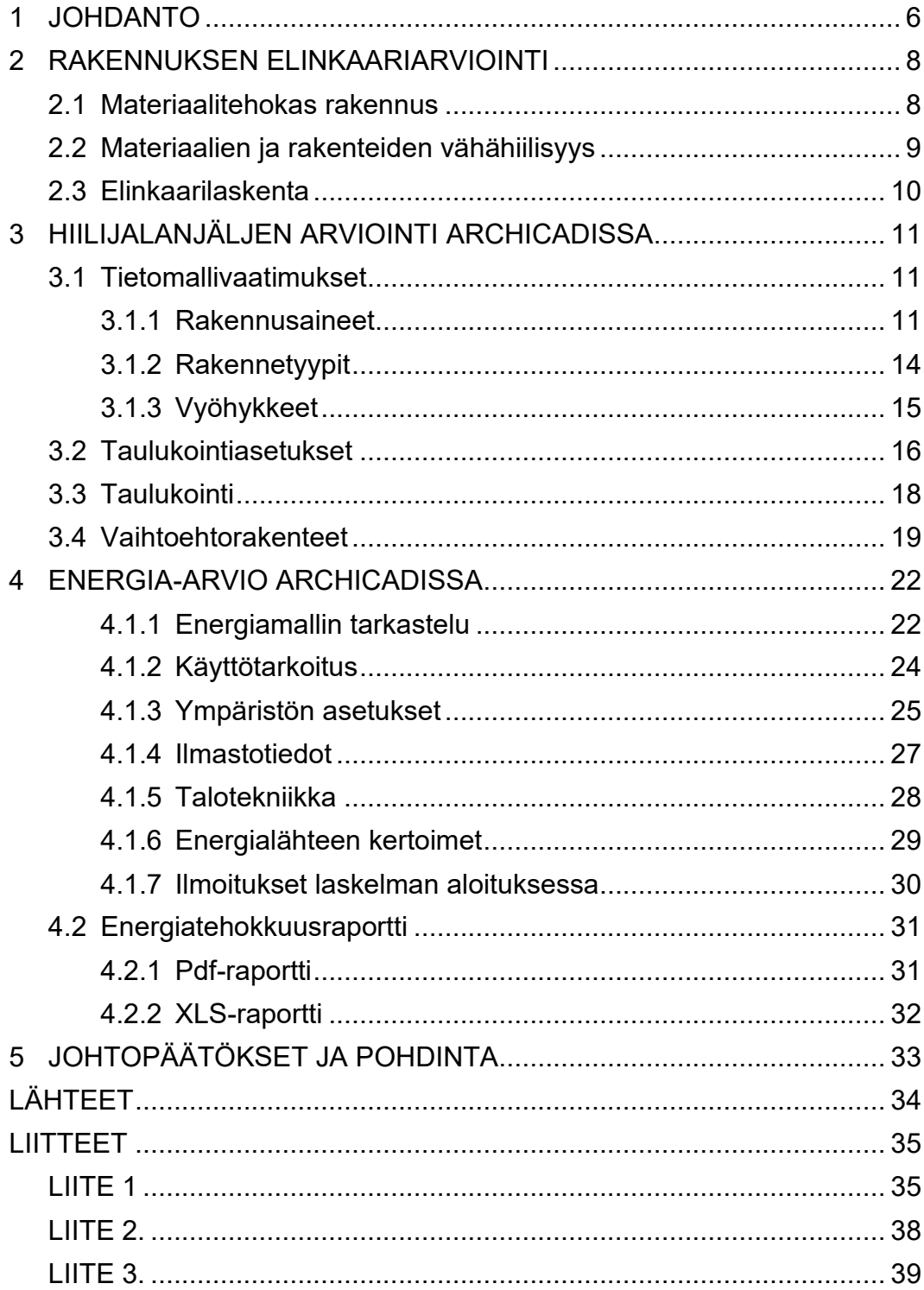

# **LYHENTEET JA TERMIT**

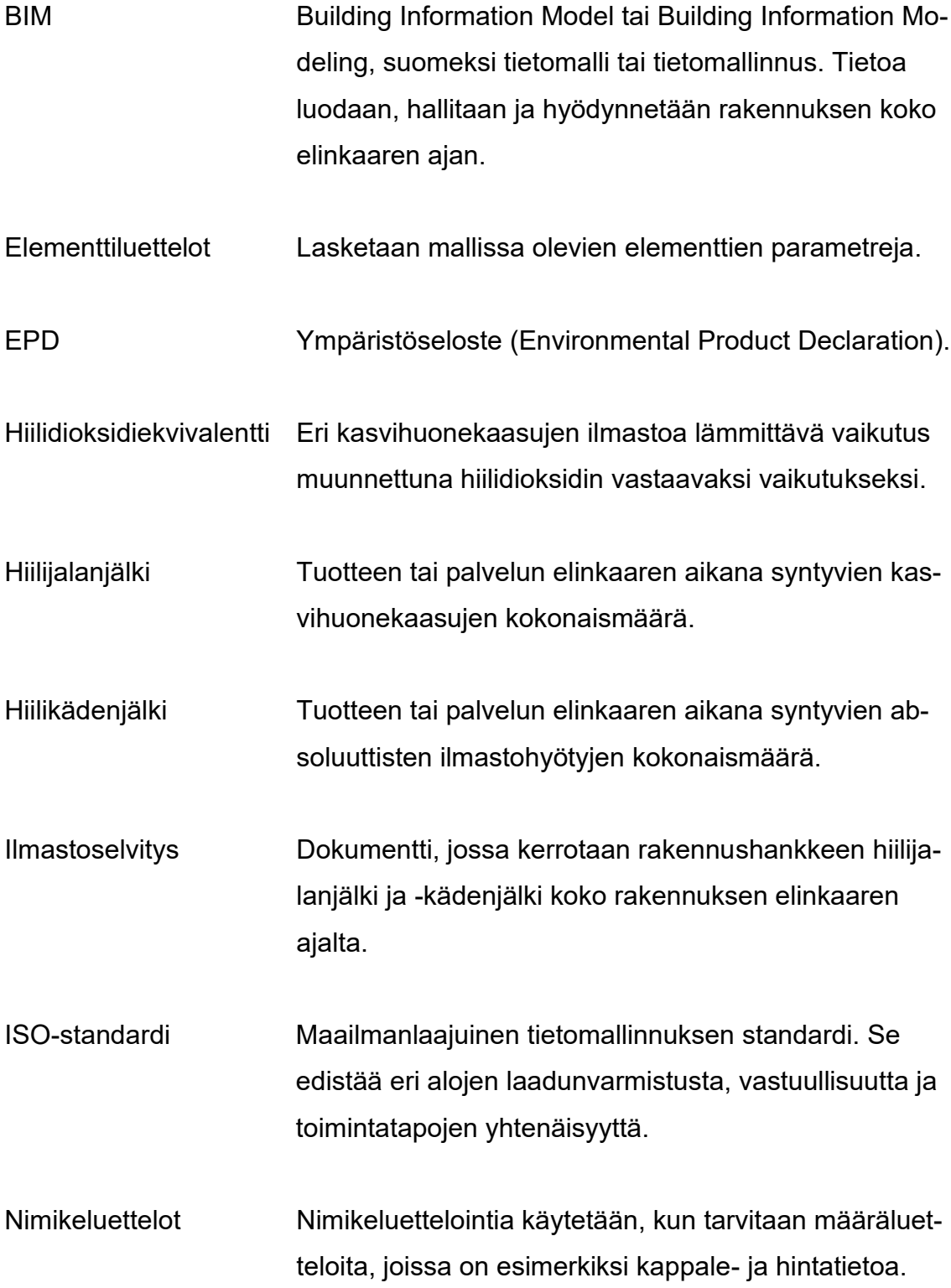

#### <span id="page-5-0"></span>**1 JOHDANTO**

Suomi on asettanut tavoitteen olla hiilineutraali valtio vuoteen 2035 mennessä. Tämä edellyttää merkittäviä päästövähennyksiä kaikilla yhteiskunnan osa-alueilla. Rakennettu ympäristö on yksi suurimmista kasvihuonekaasupäästöjen aiheuttajista, sillä yli kolmasosa päästöistä syntyy rakennuksista ja rakentamisesta (Ympäristöministeriö 2019).

Jotta merkittäviä päästövähennyksiä olisi mahdollista tehdä, ne täytyisi olla mitattavassa muodossa. Tämän vuoksi rakentamislain myötä vuodesta 2024 alkaen uusille rakennuksille tulee laatia elinkaariarvio sekä materiaaliseloste. Rakennusten elinkaariarviointiin tarkoitettuja työkaluja on jo jonkin verran markkinoilla, mutta suurin osa niistä on maksullisia, ja sen lisäksi monimutkaisia käyttää.

Energiaselvitys ja -todistus on vaadittu jo vuodesta 2008 lähtien kaikista uudisrakennuksista osana lupahakemusta. Se sisältää muun muassa selvitykset rakennuksen lämpöhäviöistä, lämmitystehontarpeesta sekä arvion rakennuksen todellisesta energiankulutuksesta. Energiaselvityksen lopputuloksena saadaan energiatodistus, joka kertoo rakennuksen energiatehokkuuden suhteessa muihin vastaaviin rakennuksiin.

Tällä hetkellä energiaselvityksen ja -todistuksen laatiminen on lähes poikkeuksetta ulkoistettu sellaisille tahoille, yleensä lvi-suunnittelijoille, joiden vastuulla ei ole hallita prosessia kokonaisuutena. Lisäksi energiatehokkuuden arviointi tehdään vasta siinä vaiheessa, kun rakennushankkeessa on jo tehty suurin osa päätöksistä.

Näyttäisi siltä, että myös hiilijalanjäljen laskeminen ulkoistetaan muiden suunnittelualojen tehtäväksi. Koska hankkeet on aikataulutettu hyvin tiukoiksi, ei yleensä jää aikaa siihen, että laskelmia pyöriteltäisiin useaan kertaan. Siten rakennuksen elinkaarilaskennasta on tulossa energiaselvityksen ja -todistuksen kanssa "pakollinen paha" osana lupahakemusta.

Tämän opinnäytetyön tarkoituksena oli tuottaa toimiva ArchiCAD -aloituspohja, mikä mahdollistaisi hiilijalanjäljen ja energiatehokkuuden kustannustehokkaan ja nopean vertailun suunnittelun alusta lähtien. Lisäksi tarkoituksena oli saada luotua ArchiCADissa mahdollisimman valmiit dokumentit lupahakemuksen liitteeksi. Vuokaaviosta (kuvio 1) nähdään koko prosessi lähtien rakennuksen tietomallintamisesta aina tarvittavien dokumenttien tuottamiseen lupahakemuksen liitteeksi asti.

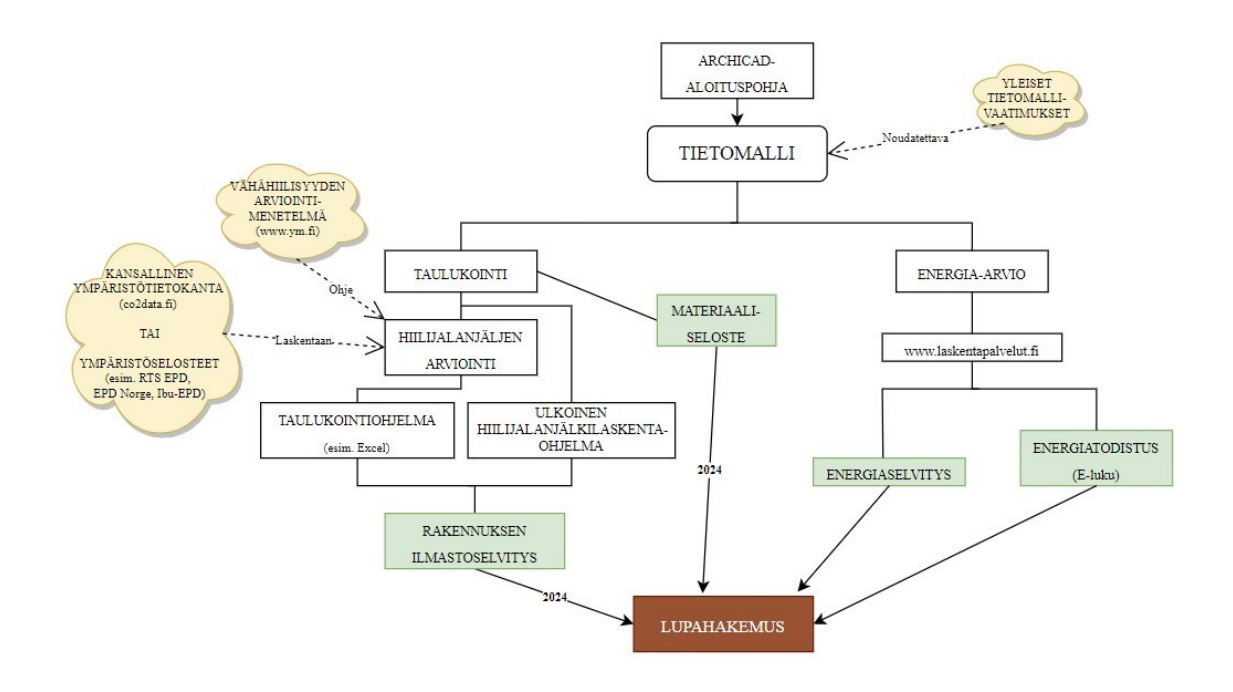

KUVIO 1. Tietomallista lupahakemukseen.

#### <span id="page-7-0"></span>**2 RAKENNUKSEN ELINKAARIARVIOINTI**

Elinkaariarviointi on menetelmä, jolla arvioidaan tuotteiden ja palveluiden ympäristövaikutuksia ja luonnonvarojen kulutusta (Luonnonvarakeskus 2022). Rakentamisessa elinkaariarviointiin sisältyy neljä osaa: rakennustuotteen valmistus, rakentaminen, käyttö ja korjaus sekä elinkaaren loppu.

Rakennuksen materiaalivalinnoilla on suuri merkitys elinkaariarvioinnin tuloksiin, mutta myös koko maailman hiilidioksidipäästöihin, sillä rakennusmateriaalien tuotannon hiilidioksidipäästöt ovat lähes kymmenesosa koko maailman hiilidioksidipäästöistä. Tekniikka ja talous -lehden artikkelissa kestävien aluehankkeiden projektipäällikkö Kari Nöjd (2020) korostaa rakennusmateriaalien tuotannon hiilipäästöjen voivan olla jopa suurempia kuin kiinteistön koko elinkaaren aikainen energiankulutus.

Materiaalivalinnoilla tulee koko ajan olemaan entistä suurempi merkitys rakennuksen elinkaaren aikaisiin hiilidioksidipäästöihin, kun energian tuotanto muuttuu vähähiilisemmäksi. Merkittäviä päästövähennyksiä energian tuotantoon tulee vuonna 2029, kun kivihiilen energiakielto tulee voimaan (Häkkinen & Kuittinen 2020, 122).

#### <span id="page-7-1"></span>**2.1 Materiaalitehokas rakennus**

Materiaalitehokkuudella tarkoitetaan uudisrakennuksen osalta sitä, että rakennukset suunnitellaan pitkäikäisiksi, huollettaviksi ja muunneltaviksi.

Materiaalitehokkuus käsittää myös vähähiilisyyden näkökulman. Häkkisen ja Kuittisen (2020, 122) mukaan materiaalien näkökulmasta rakennuksen vähähiilisyyttä on mahdollista parantaa joko vähentämällä materiaalien kokonaistarvetta tai valitsemalla vähähiilisiä materiaaleja. Materiaalien kokonaistarpeen vähentäminen on mahdollista suunnitteluvaiheessa optimoimalla rakennuksen muotokerrointa. Rakentamisvaiheessa taas huolellinen määrälaskenta ennen hankintoja vähentää materiaalihukkaa.

#### <span id="page-8-0"></span>**2.2 Materiaalien ja rakenteiden vähähiilisyys**

Materiaaleja ja niiden hiilijalanjälkeä tulisi vertailla heti suunnittelun alkuvaiheessa, kun asioihin on vielä mahdollista vaikuttaa. Rakenteiden toiminnallisten ja teknisten suorituskykyvaatimusten täyttämiseen on monta eri vaihtoehtoa.

Taulukossa 1 vertailtiin eri lämmöneristeiden ominaisuuksia. Materiaalien tiedot haettiin valmistajien laatimista tuotekohtaisista EPD-ympäristöselosteista. Taulukkoon on eroteltu kunkin materiaalin päästövaikutukset tuotevaiheessa (A1-3), koko elinkaaren aikana (A1-C4), sekä rakennuksen elinkaaren ulkopuolelle jäävät mahdolliset hyödyt ja haitat (D). Selitteiden merkityksistä kerrotaan lisää seuraavassa luvussa.

Tuloksista havaittiin, että vaikka tuotteiden lämmönjohtavuus on lähes sama, niin hiilijalanjäljissä voi olla merkittäviä eroavaisuuksia. Vertailuun mukaan otetuilla lämmöneristeillä suurimmat hiilijalanjäljet olivat Finnfoamin sekä Styroplastin lämmöneristeillä. Toisaalta tuotteilla oli parhaimmat lämmönjohtavuusarvot, mikä voi parantaa rakennuksen energiatehokkuutta. Myös elinkaaren ulkopuolelle jäävät yhteenlasketut hyödyt ja haitat, joilla on vaikutusta hiilikädenjälkeen, olivat näiden materiaalien osalta parhaimmat. Ei siis ole yksiselitteistä, millä materiaalilla on parhaimmat ominaisuudet, vaan rakennusmateriaaleja tulisi tarkastella osana kokonaisuutta.

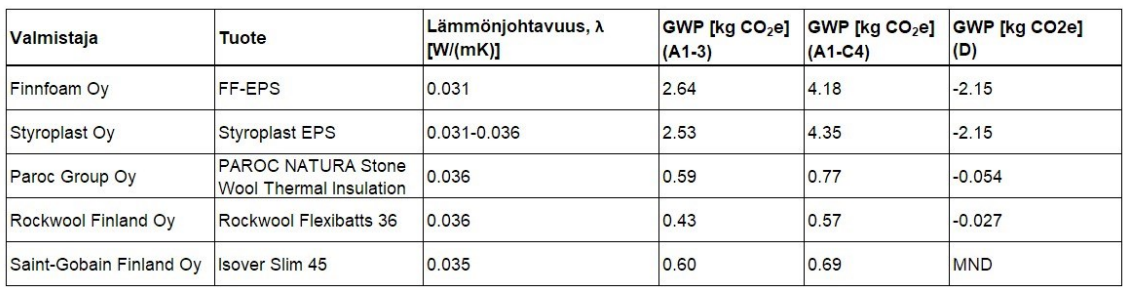

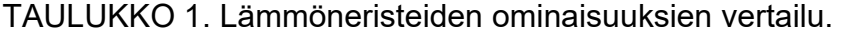

#### <span id="page-9-0"></span>**2.3 Elinkaarilaskenta**

Rakennusten elinkaarilaskenta on osa Euroopan komission Level(s)-menetelmää sekä EN-standardeja. Nämä standardit tulevat ohjaamaan rakennusten ympäristövaikutusten arviointia Suomessa vuodesta 2024 alkaen.

Rakennuksen tai rakennustuotteen elinkaari jaetaan neljään päävaiheeseen, jotka kattavat tuotteiden valmistuksen, kuljetukset ja rakentamisen, käyttövaiheen korjauksineen sekä elinkaaren lopulla tapahtuvan rakennuksen purkamisen ja kierrätyksen. Elinkaarilaskennassa noudatetaan Ympäristöministeriön laatimaa Rakennuksen vähähiilisyyden arviointimenetelmä (2019) -julkaisua, joka sisältää eurooppalaisen standardin EN 15978 mukaiset ympäristövaikutusten moduulit A-D. Moduulit jakautuvat edelleen numeroituihin alamoduuleihin (kuva 1).

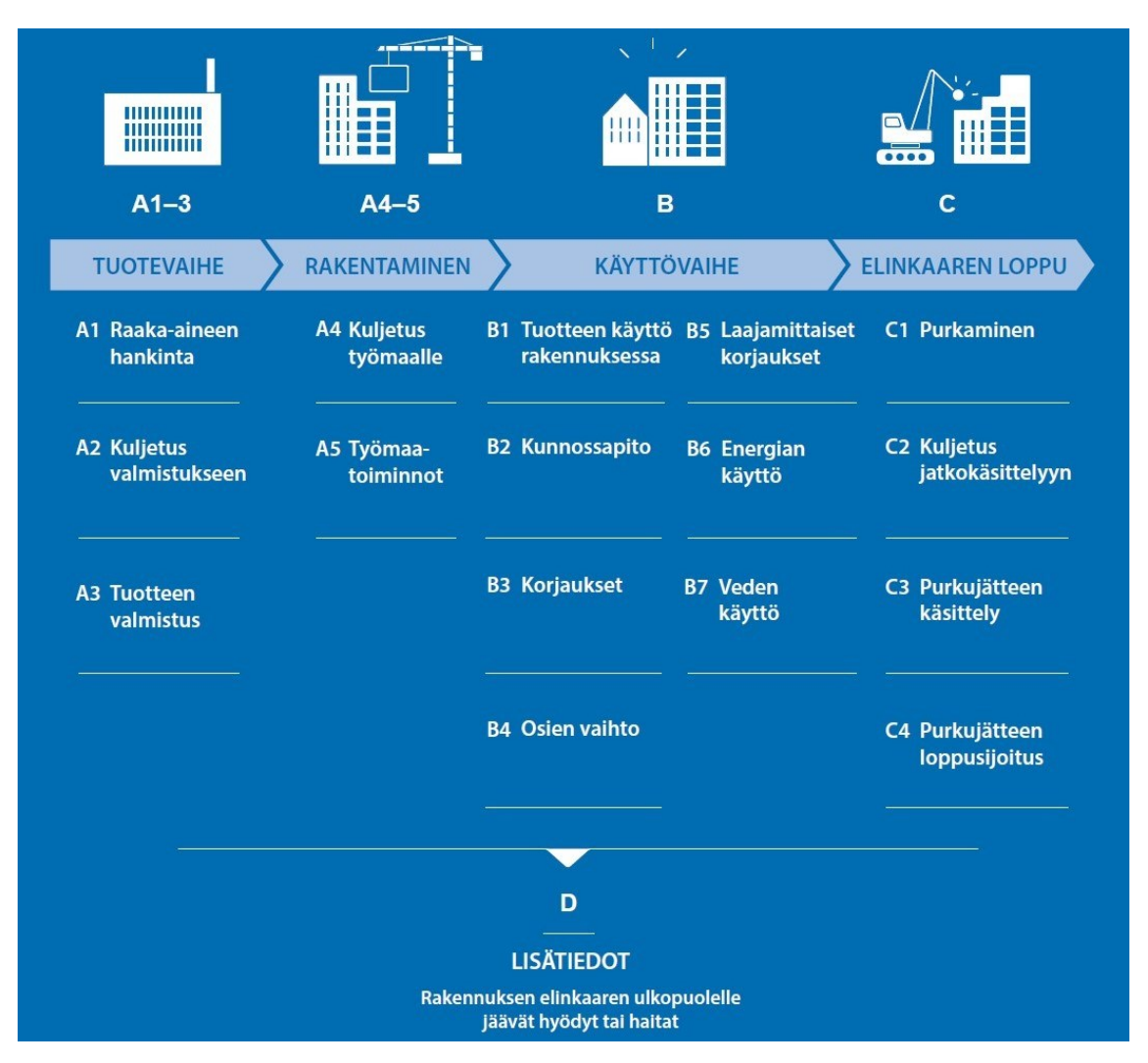

KUVA 1. Rakennuksen elinkaaren vaiheet (Ympäristöministeriö 2019, 16).

#### <span id="page-10-0"></span>**3 HIILIJALANJÄLJEN ARVIOINTI ARCHICADISSA**

#### <span id="page-10-1"></span>**3.1 Tietomallivaatimukset**

Archicadissa hiilijalanjäljen laskeminen perustuu tietomallin tietoihin. Oikeiden tulosten saamiseksi rakennus tulee olla mallinnettu tietomallivaatimusten (ISOstandardi) mukaisesti. Kun tietomallinnus on tehty oikein, saadaan tuotettua taulukkomuotoista tietoa esimerkiksi määristä sekä rakennusmateriaalien hiilijalanjäljestä.

Seuraavissa luvuissa käydään läpi asetukset, jotka tulisi olla aloituspohjatiedostossa oikein ennen suunnittelun aloittamista.

#### <span id="page-10-2"></span>**3.1.1 Rakennusaineet**

Rakennusaine -attribuutit sisältävät tietoa rakennusaineista, joita käytetään mallinnuksessa. Jokaiselle rakennusaineelle määritellään ID, nimi, prioriteetti sekä käytettävä täyte ja pintamateriaali (kuva 2).

Rakennusmateriaalien hiilijalanjälkilaskentaa varten tehtiin tarvittava määrä uusia rakennusaineita. Esimerkiksi levyeristeet ja puhalletut lämmöneristeet eroavat fysikaalisilta ominaisuuksiltaan jonkin verran, minkä takia ne eroteltiin omiksi rakennusaineikseen. Myös määrälaskennan tarkkuuden takia rakennusmateriaaleja on hyvä olla riittävä määrä.

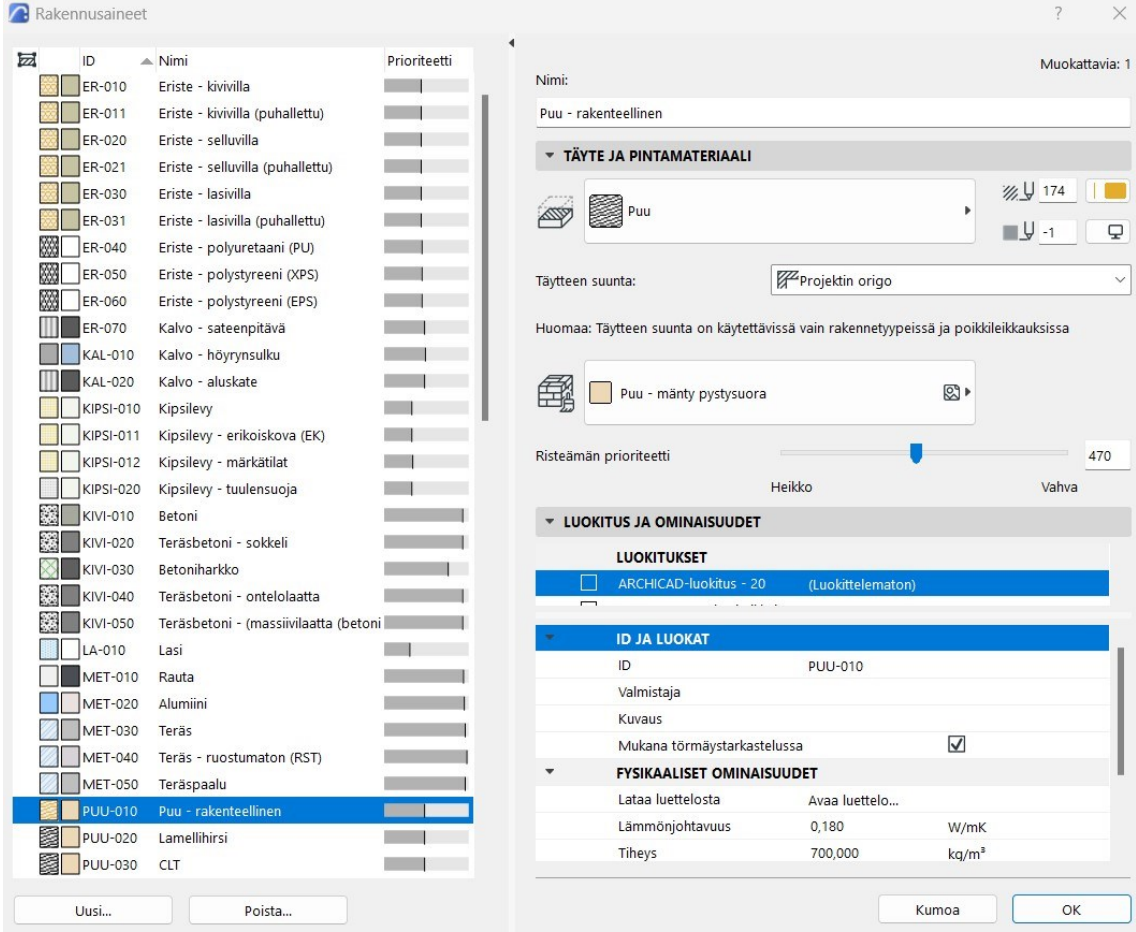

KUVA 2. "Rakennusaineet" -attribuutti-ikkuna.

Jokaiselle rakennusaineelle määriteltiin fysikaaliset ominaisuudet. Arvot saatiin valmiista materiaaliluettelosta (kuva 3). Arvoja pystyi muokkaamaan itse "Fysikaaliset ominaisuudet"-kohdassa.

Osa materiaaliluettelon päästötiedoista erosi merkittävästi kansallisen rakentamisen päästötietokannan arvoista, jonka takia suurimmalle osalle rakennusaineista päivitettiin oikeat arvot tietokannan tietojen mukaan. Huomioitavaa on, että manuaalisesti muokatut arvot eivät tallennu materiaaliluetteloon, vaan ne ovat voimassa vain kyseisellä rakennusaineella.

Kansallisen rakentamisen päästötietokannan arvot ovat geneerisiä eli ne sisältävät Suomessa käytössä olevien rakennustuotteiden sekä rakentamisen prosessien ja palveluiden keskimääräisiä päästötietoja. Tarkempia, tuotemerkkikohtaisia päästötietoja saa haettua ympäristöselosteista (EPD).

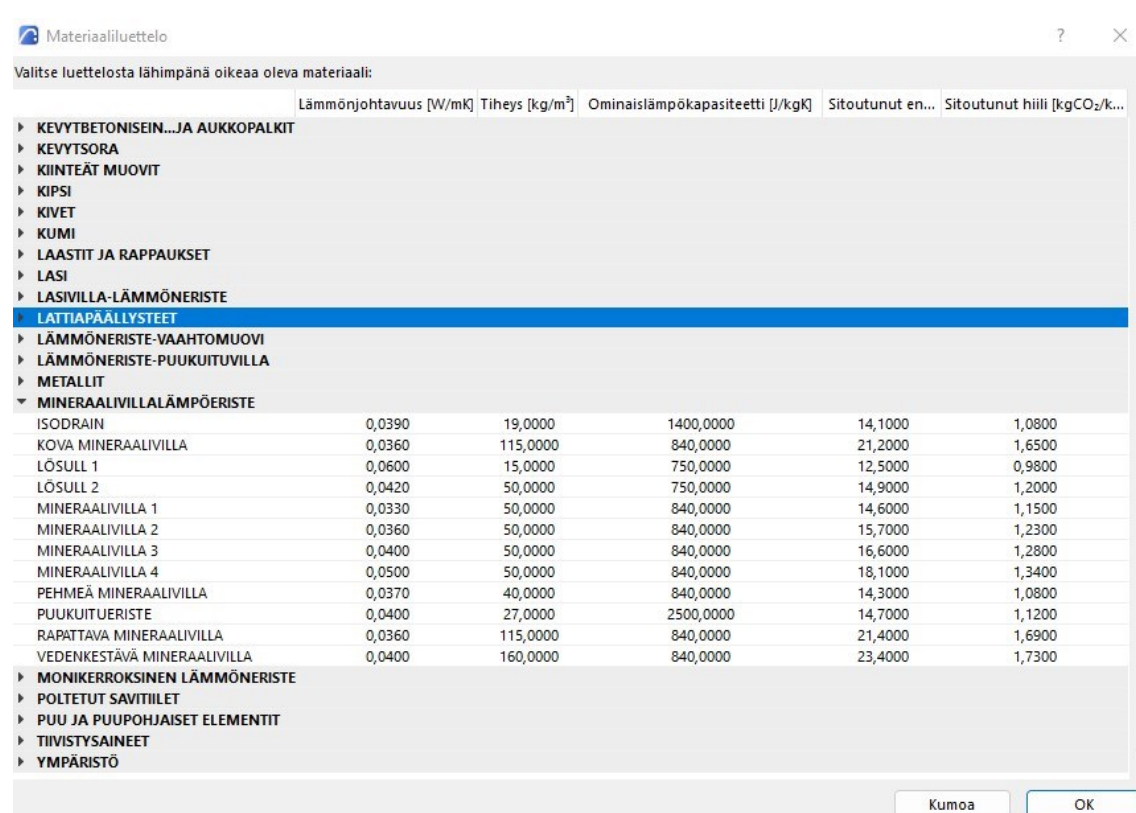

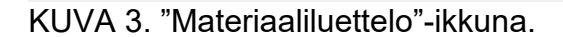

Puurungon ja kattoristikon suhteellinen osuus eristeestä sisällytettiin laskelmiin niin, että ulkoseinälle ja yläpohjalle luotiin omat rakennusaineet. Puurungon ja eristeen yhteenlasketut fysikaaliset ominaisuudet saatiin laskemalla materiaalien suhteelliset osuudet neliötä kohden ja sitten interpoloimalla arvot (kuva 4).

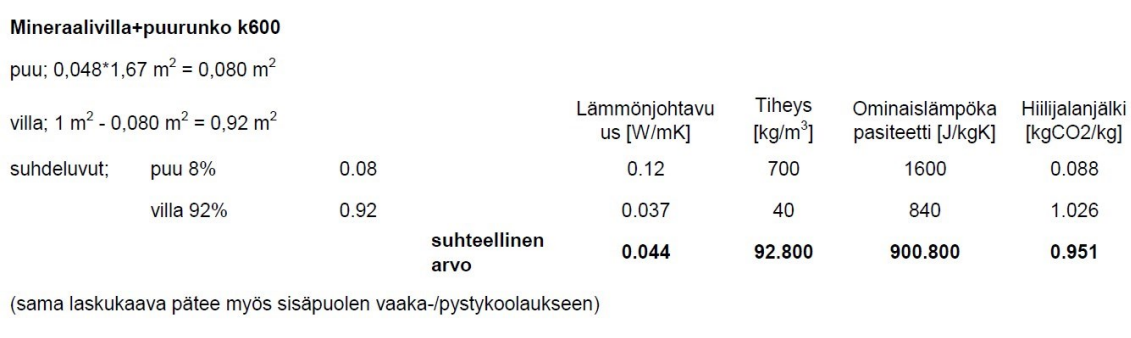

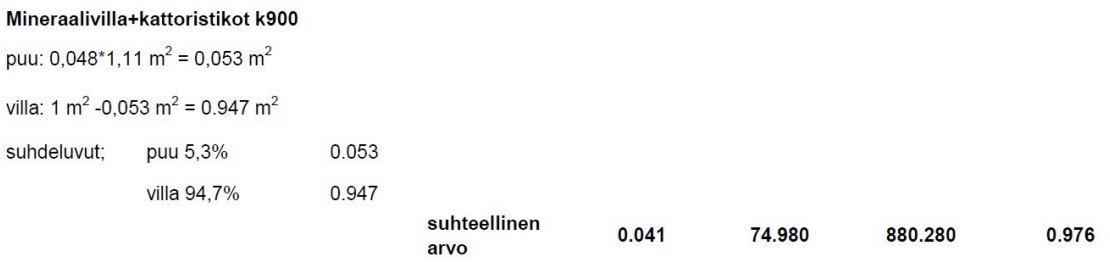

KUVA 4. Kuvakaappaus Excelissä suoritetusta laskennasta.

13

Arvot saatiin laskemalla kunkin arvon prosentuaalinen osuus ja summaamalla sitten tulokset yhteen. Alla esimerkkilaskelma hiilijalanjäljen suhteellisesta arvosta neliötä kohden mineraalivillalle ja puurungolle.

 $0,08 * 0,088$  [kgCO<sub>2</sub>e/kg] + 0,92 \* 1,026 [kgCO<sub>2</sub>e/kg] = 0,951 kgCO<sub>2</sub>e/kg

#### <span id="page-13-0"></span>**3.1.2 Rakennetyypit**

Rakennetyypit ovat tietomallin kannalta yksi tärkeimmistä attribuuteista ArchiCA-Dissa. "Rakennetyypit" -attribuutit-ikkunassa määritellään rakennetyypille nimi, rakennusaineet sekä rakennusaineiden vahvuus (kuva 5). Rakennetyypin nimen tulisi olla looginen ja helposti löydettävä. Nimeämistyyli voi kuitenkin vaihdella toimistokohtaisesti.

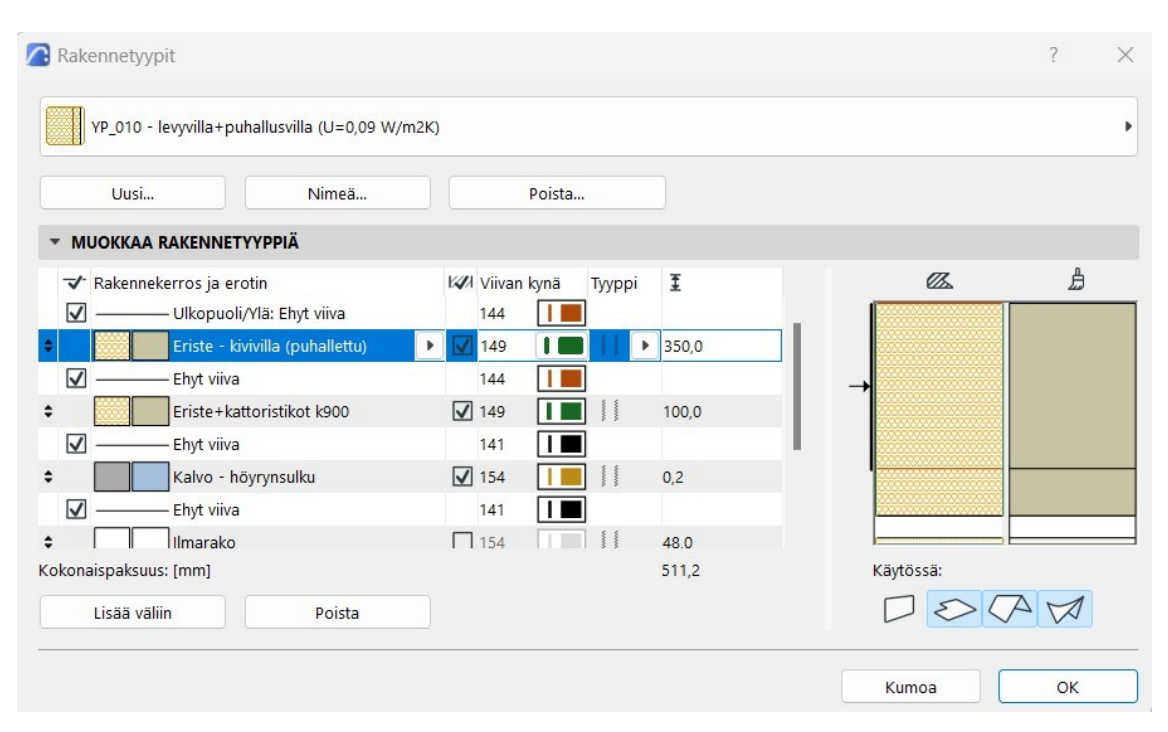

KUVA 5. "Rakennetyypit" -attribuutti-ikkuna.

Olennaisinta hiilijalanjälkilaskennan ja energia-arvion, sekä koko tietomallintamisen kannalta oli se, että jokainen rakennetyyppi jaoteltiin jonkin standardin mukaisesti. Tässä opinnäytetyössä käytettiin Talo 2000-hankenimikkeistöä. Se noudattaa myös Ympäristöministeriön rakennuksen vähähiilisyyden arviointimenetelmää (2019).

### <span id="page-14-0"></span>**3.1.3 Vyöhykkeet**

Vyöhykkeet ovat ikään kuin kolmiulotteisia massoja, jotka täyttävät tilan (kuva 6). Vyöhyke-työkalua käytetään pinta-alojen ja tilavuuksien mittaamisen lisäksi määrälaskennassa. Vyöhykkeet ryhmitellään eri tasoille, jolloin eri tilojen ominaisuustietoja voidaan käsitellä erikseen.

| 1 Asuintila                                                 |                             |        |
|-------------------------------------------------------------|-----------------------------|--------|
| Uusi                                                        | Nimeä                       | Poista |
| <b>MUOKKAA VALITTUA TYYPPIÄ</b><br>$\overline{\phantom{a}}$ |                             |        |
| Kategorian väri:                                            |                             |        |
| Vyöhykeleima:                                               | Vyöhykeleima Suomi 25       |        |
|                                                             | 001                         |        |
|                                                             | Nimi<br>$0,0 \, \text{m}^2$ |        |

KUVA 6. "Vyöhyketyypit"-attribuutti-ikkuna.

ArchiCADin "Energia-arvio" -työkalu hyödyntää energialaskennassa tilojen pintaaloja ja tilavuuksia. Tämän takia vyöhykkeet tulisi rajata tarkasti eri tilojen mukaan. Tämä onnistuu helpoiten Vyöhykkeen "Piirre"-ominaisuudella. Piirteeksi valitaan "Rakennustapa: Sisäreuna". Tilat, jotka eivät rajaudu seinällä tai ovella automaattisesti eri vyöhykkeisiin, rajataan vyöhykerajaviivalla tai manuaalisesti tilan rajojen mukaan.

#### <span id="page-15-0"></span>**3.2 Taulukointiasetukset**

ArchiCADissa voidaan luoda lukemattomia erilaisia taulukoita eri tarkoituksiin. Käytännössä kaikki mallinnetut elementit ja niiden parametrit voidaan luetteloida, laskea yhteen tai järjestellä lukemattomin eri tavoin (ArchiCAD-harjoituskirja 2014. 120). Taulukkoja on kolmenlaisia: elementtiluettelot, nimikkeet ja pinnat. Niitä voidaan muokata ja luoda lisää ArchiCADin ylävalikosta seuraamalla polkua "Dokumentti -> Elementtitaulukot".

Hiilijalanjälkilaskelmaa varten luotiin uusi taulukko "nimikkeet"-osioon (kuva 7). Attribuutteihin lisättiin ehtoja sen mukaan, mitä haluttiin sisällyttää taulukkoon mukaan tai rajata pois taulukosta. Taulukosta poistettiin tässä vaiheessa sellaiset mallinnetut elementit, joita ei vaadita elinkaariarvioinnissa.

Taulukon tiedot haluttiin jaoteltuna Talo 2000 -hankenimikkeistön mukaan, jonka takia se oli ylimpänä laskettavissa tiedoissa. Jokaiselle nimikkeistön osalle laskettiin myös välisumma, minkä sai näkyviin aktivoimalla lippukuvakkeen. Summamerkinnän aktivoimalla sitoutuneen hiilen kohdalla taulukon loppuun saatiin kaikkien rakenteiden hiilijalanjälkien kokonaissumma.

| <b>A</b> Taulukkoasetukset                   |                                         |   |                              |                                                     |             |                  |       |                       | $\overline{\phantom{a}}$ | X |
|----------------------------------------------|-----------------------------------------|---|------------------------------|-----------------------------------------------------|-------------|------------------|-------|-----------------------|--------------------------|---|
| $\alpha$<br>晤                                |                                         | 4 |                              | ▼ ATTRIBUUTTI / H-00 HIILIJALANJÄLKILASKELMA        |             |                  |       |                       |                          |   |
| ID                                           | $\triangle$ Nimi                        |   |                              |                                                     | Attribuutti | Arvo             |       |                       | ja/tai                   |   |
| ▼                                            | <b>ELEMENTTILUETTELOT</b>               |   | ۵                            | Elementtityyppi                                     | on          | Kaikki           |       | ja                    |                          |   |
| 7772 1                                       | Kustannuslaskelma                       |   | ۵                            | ARCHICAD-luokitus - 20 ei ole                       |             | Tontin geometria |       |                       |                          |   |
| 222 1.1                                      | Hintojen syöttö kustannuslaskelmaa vart |   |                              |                                                     |             |                  |       |                       |                          |   |
| <b>ZZZ</b> K-01                              | Ulko-oviluettelo                        |   |                              |                                                     |             |                  |       |                       |                          |   |
| <b>ZZZ</b> K-02                              | Välioviluettelo                         |   |                              |                                                     |             |                  |       |                       |                          |   |
| <b>ZZZ</b> K-03                              | Ikkunaluettelo                          |   |                              |                                                     |             |                  |       |                       |                          |   |
| <b>ZZZ</b> T-01                              | Ikkunoiden pinta-alat                   |   |                              |                                                     |             |                  |       |                       |                          |   |
| <b>222 T-02</b>                              | Ulko-ovien pinta-alat                   |   |                              |                                                     |             |                  |       |                       |                          |   |
| <b>222 T-03</b>                              | Väliovien pinta-alat                    |   |                              |                                                     |             |                  |       |                       |                          |   |
| <b>NIMIKKEET</b><br>$\overline{\phantom{a}}$ |                                         |   |                              | Lisää ehto<br>$\blacktriangledown$                  | Poista      |                  |       |                       |                          |   |
| 岳H-00                                        | Hiilijalanjälkilaskelma                 |   |                              |                                                     |             |                  |       |                       |                          |   |
| <b>PINNAT</b>                                |                                         |   |                              | * LASKETTAVAT TIEDOT / H-00 HIILIJALANJÄLKILASKELMA |             |                  |       |                       |                          |   |
| 鳥<br>$P - O1$                                | Seinien ja sisäkattojen pinta-alat      |   |                              | Nimi                                                |             |                  |       | $1\Sigma$             |                          |   |
|                                              |                                         |   | ⊕<br>۰                       | TALO 2000 Hankenimikkeistö - 2006 (ID ja nimi)      |             |                  |       |                       | ╔                        |   |
|                                              |                                         |   | ∶母                           | Nimi                                                |             |                  |       |                       |                          |   |
|                                              |                                         |   | ۰<br>सस्त                    | Projisoitu komponentin pinta-ala (brutto)           |             |                  |       |                       |                          |   |
|                                              |                                         |   | <u>स्</u> त्स<br>÷           | Massa                                               |             |                  |       |                       |                          |   |
|                                              |                                         |   | $\overline{\mathbb{R}}$<br>¢ | Komponentin tilavuus (netto)                        |             |                  |       |                       |                          |   |
|                                              |                                         |   | 母<br>÷                       | Tiheys                                              |             |                  |       |                       |                          |   |
|                                              |                                         |   | $\div$ $\overline{R}$        | Sitoutunut hiili                                    |             |                  |       | $\downarrow$ $\Sigma$ |                          |   |
|                                              |                                         |   |                              |                                                     |             |                  |       |                       |                          |   |
|                                              |                                         |   |                              | Pidä taulukossa nimikkeet yhdessä                   |             |                  |       |                       |                          |   |
|                                              |                                         |   |                              | Lisää kenttä<br>$\blacktriangledown$                | Poista      |                  |       |                       |                          |   |
| Uusi                                         | Ð<br>Poista                             |   |                              |                                                     |             |                  | Kumoa |                       | OK                       |   |

KUVA 7. Taulukkoasetukset "Hiilijalanjälkilaskelma"-taulukkoon.

Elementtiluetteloihin luotiin myös ikkuna- ja oviluettelot (kuva 8). Ikkunoiden ja ovien pinta-alatietoja tarvittiin ilmasto- ja energiaselvityksessä.

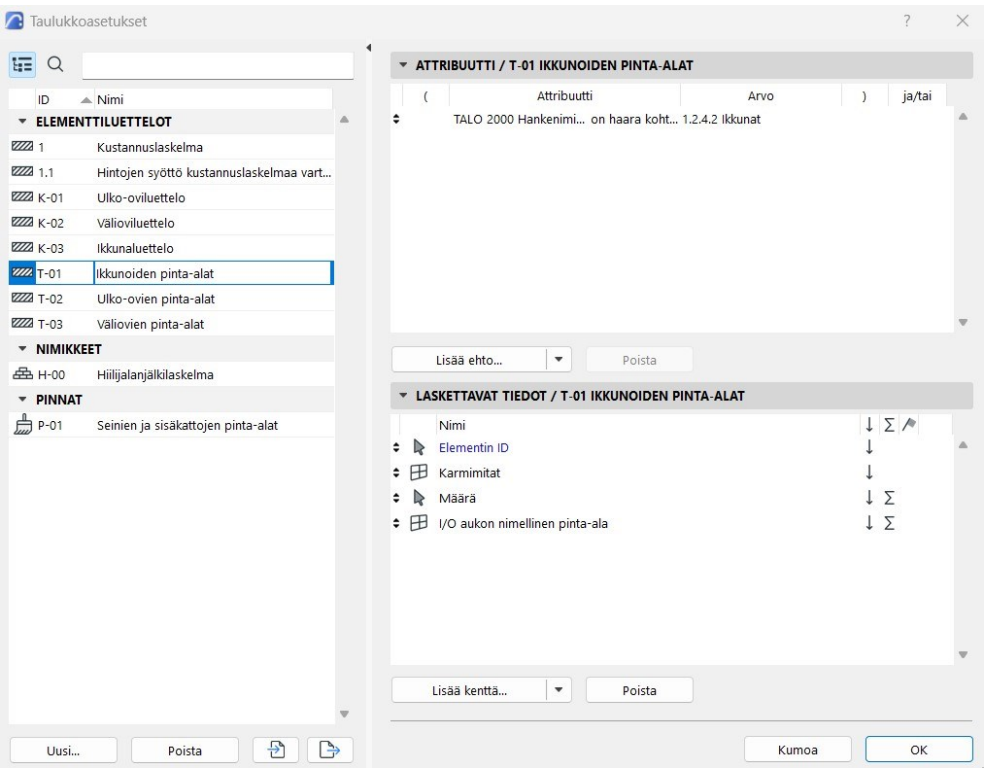

KUVA 8. Taulukkoasetukset "Ikkunoiden pinta-alat"-luetteloon.

Kuva 9 sisältää rakennusosat, jotka tulee sisällyttää rakennuksen ilmastoselvitykseen mukaan. Arviointiin ei sisällytetä osia, joiden tiedoilla ei ole suurta merkitystä laskennan kannalta tai niiden arvioiminen ei ole mahdollista.

Tarkempi taulukko, joka sisältää rakennusosia vastaavat Talo 2000 -nimikkeet, löytyy Ympäristöministeriön Rakennuksen vähähiilisyyden arviointimenetelmä (2019) -julkaisusta.

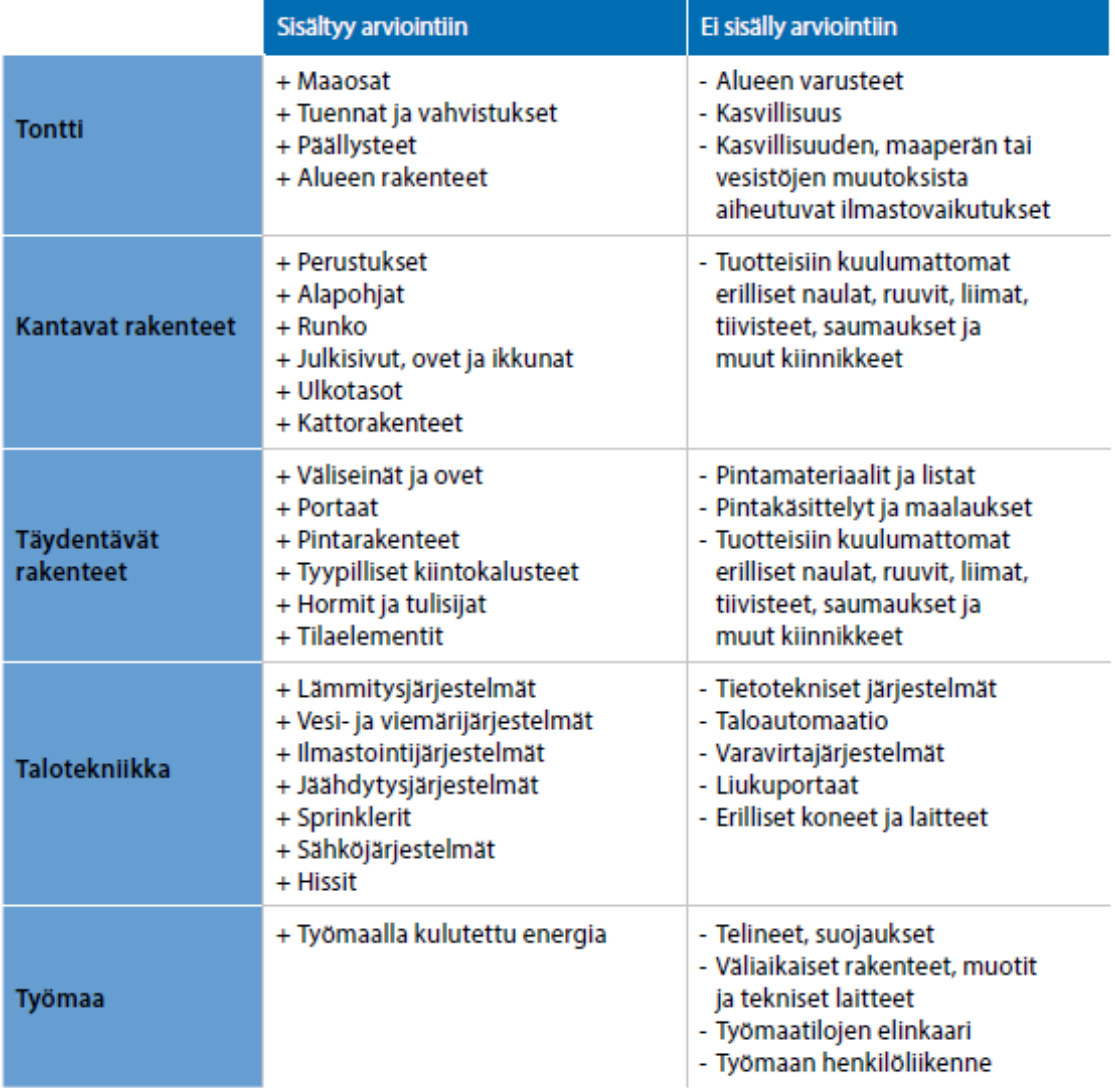

KUVA 9. Arvioitavat rakennusosat (Ympäristöministeriö. 2019, 16).

#### <span id="page-17-0"></span>**3.3 Taulukointi**

Kun asetukset oli määritelty, saatiin luotua taulukko, josta nähdään eri rakennusosien ominaisuuksia sekä kunkin rakennusmateriaalin hiilijalanjälki (kuva 10). Lihavoidulla fontilla olevat luvut kertovat hiilijalanjäljen yhteenlaskettuna jokaisen hankenimikkeistön litteran osalta. Tietoa tarvitaan, kun halutaan vertailla eri rakenteiden hiilijalanjälkeä.

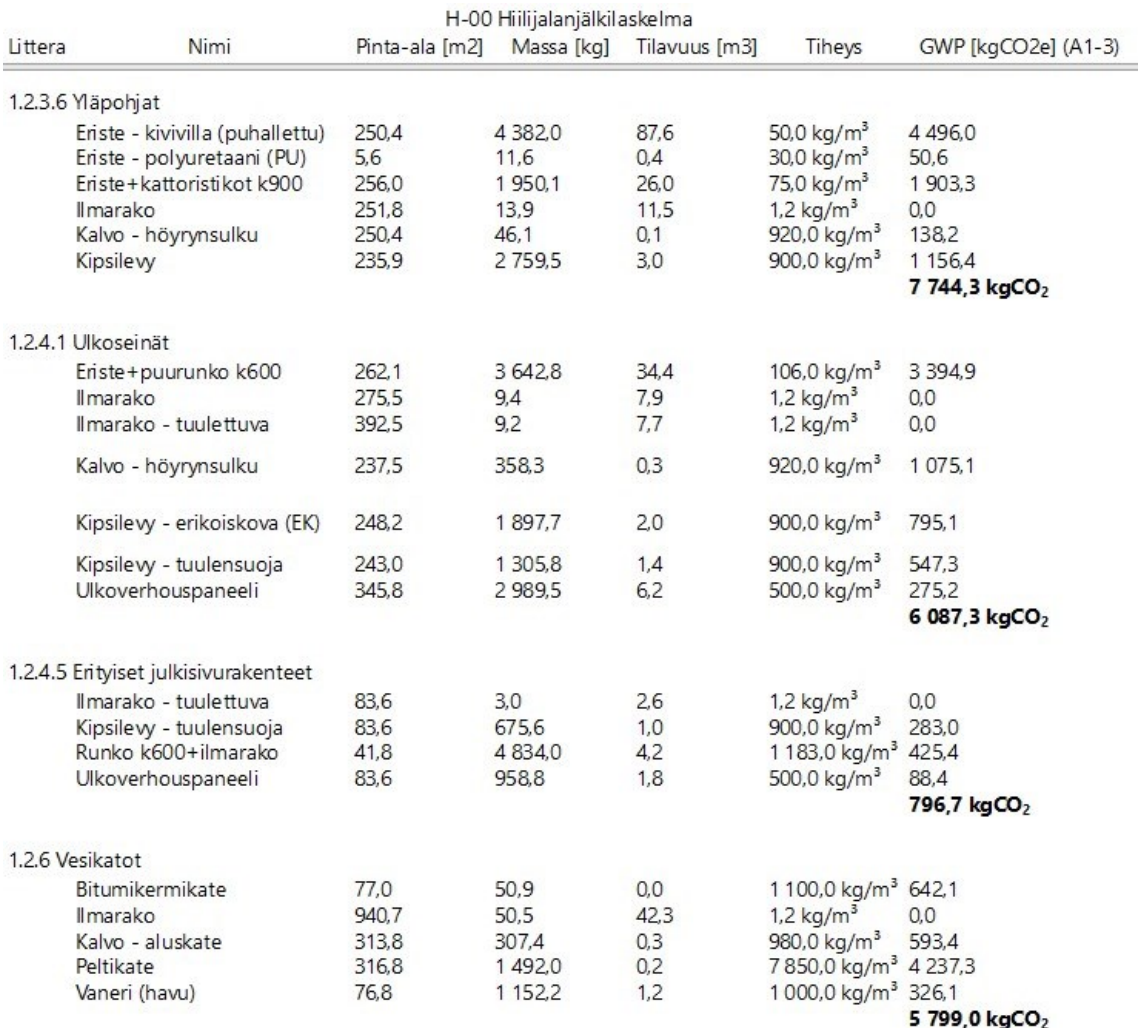

KUVA 10. "H-00 Hiilijalanjälkilaskelma" -taulukko ArchiCADissa.

Taulukot voidaan tulostaa monessa eri tiedostomuodossa, riippuen miten taulukkoa hyödynnetään. Tulostaminen onnistuu niin, että taulukkonäkymä lisätään suoraan tulosteisiin, jonka jälkeen valitaan haluttu tiedostomuoto.

#### <span id="page-18-0"></span>**3.4 Vaihtoehtorakenteet**

Tässä luvussa vertailtiin eri ulkoseinärakenteiden hiilijalanjälkiä. Rakenteiden vertailussa hyödynnettiin Isoverin rakennevalitsinta, jonka rakennetyyppeihin on valmiiksi laskettu rakenteen hiilijalanjälki (A1-3) sekä hiilikädenjälki (D4). Verrokkirakenteiksi valittiin rankarunkoisia ulkoseinärakenteita, joilla oli vaihtelevat lämmöneristysominaisuudet.

Koska Isoverin rakennevalitsimen päästötiedot oli ilmoitettu neliötä kohden, myös alkuperäisen ulkoseinärakenteen päästötieto muutettiin arvoksi neliötä kohden. Hiilikädenjälki laskettiin kansallisen päästötietokannan arvojen perusteella. Rakenteiden U-arvot ja päästötiedot koostettiin alla näkyväksi taulukoksi (taulukko 2) ja kaavioksi (kuvio 2). Rakenteet järjestettiin rakennepaksuuden mukaan niin, että runkovahvuudeltaan ohuin rakenne oli taulukossa ylimmäisenä ja kaaviossa vasemmalla. Alkuperäinen seinärakenne on taulukossa korostettuna.

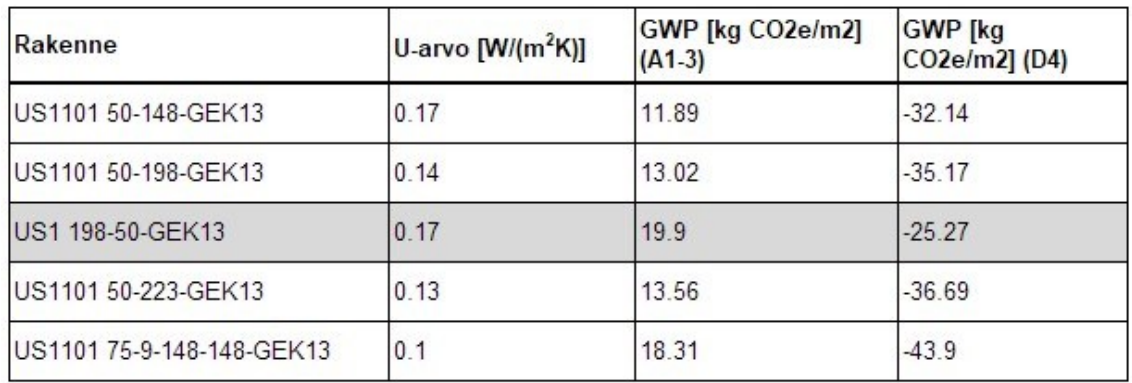

TAULUKKO 2. Ulkoseinärakenteiden U-arvo- ja päästötiedot.

Kaaviosta havaittiin, että jopa pienemmillä rakennevahvuuksilla voitiin saavuttaa parempi U-arvo sekä pienempi hiilijalanjälki. Esimerkiksi verrokkirakenteen US1101 50-198-GEK13 (liite 3) rakenne oli hieman ohuempi, kuin alkuperäisellä rakenteella US1 198-50-GEK13 (liite 2), mutta tulokset olivat silti parempia kaikilla vertailun osa-alueilla.

Toisaalta kaaviosta havaittiin myös, että rakenteen U-arvolla oli selvä korrelaatio hiilikädenjälkeen. Vertailun rakennetyypeillä hiilikädenjäljen muodosti käytännössä puun määrä rungossa.

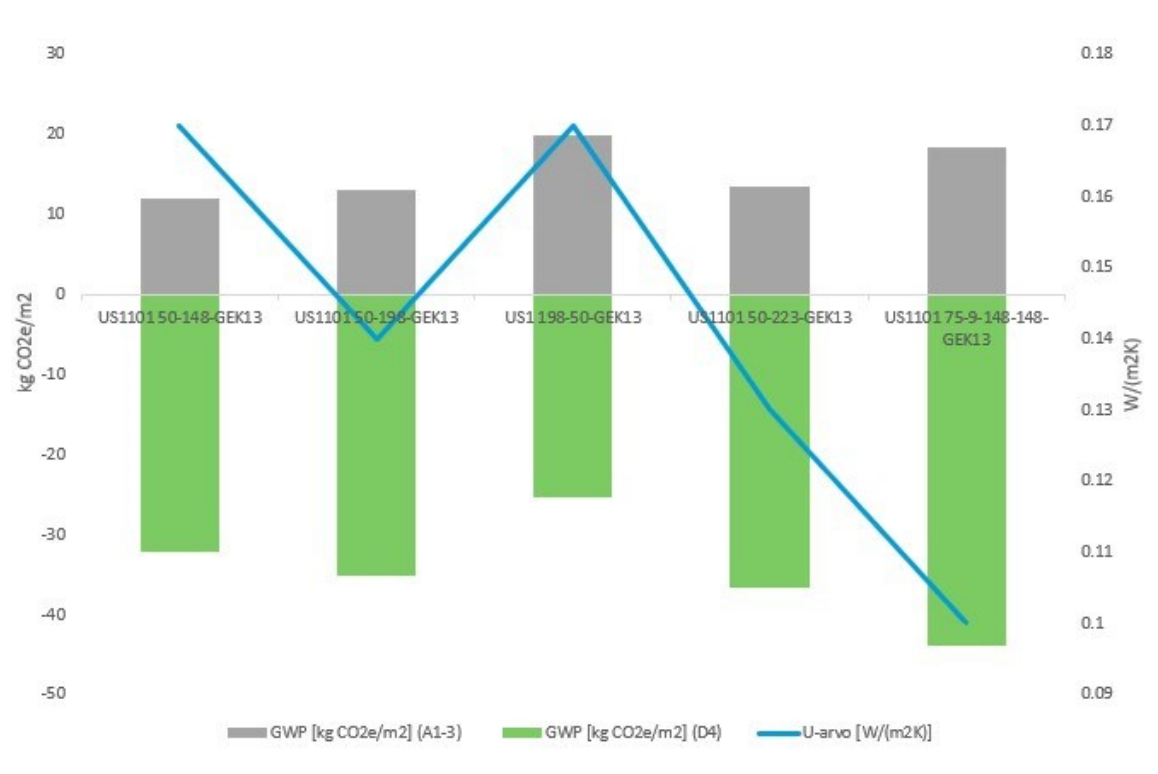

KUVIO 2. Päästötietojen ja U-arvojen vertailukaavio.

#### <span id="page-21-0"></span>**4 ENERGIA-ARVIO ARCHICADISSA**

Energia-arvio-laajennuksella voidaan arvioida rakennuksen käytönaikaista energiankulutusta. Se antaa suunnittelijalle tietoja rakennuksen suorituskyvystä nopeasti jo suunnittelun alkuvaiheessa.

Valmis raportti sisältää vuosittaisen energiankulutuksen, kulutetun energian hiilijalanjälkilaskelman sekä kuukausittaisen energiataseen. Energia-arvio voidaan tulostaa myös tarkempana xls-raporttina. ArchiCADissa tämä laajennustyökalu löytyy seuraamalla polkua "Suunnittelu -> Energia-arvio".

Energia-arvio noudattaa laskennassa ASHRAE 90.1 -standardia, mikä on hyödyllinen Green Building -ympäristöluokituksissa, kuten LEED- ja BREEAM. Standardi kuitenkin eroaa Suomessa käytettävistä määräyksistä, minkä takia se ei suoraan kelpaa energiaselvitykseksi, vaan virallinen energiaselvitys ja -todistus joudutaan laskemaan www.laskentapalvelut.fi:n energiaselvitys-työkalulla. Archi-CADin energia-arvion sekä määräluetteloiden arvoja voidaan kuitenkin suoraan siirtää energiaselvitys-työkaluun, mikä nopeuttaa huomattavasti työtä.

Energiatehokkuuden laajempaan tarkasteluun on mahdollista hankkia EcoDesigner STAR -lisenssi, mikä mahdollistaa mm. kylmäsiltojen tarkastelun sekä monipuolisemmat asetusvaihtoehdot. Lisäosaa ei ollut saatavilla ArchiCAD 25-versioon.

Energia-arvion onnistumiseksi rakennuksesta täytyy olla mallinnettu ainakin vaipan elementit, ikkunat ja ovet sekä ne sisäosan rakenteet, jotka varaavat merkittävästi lämpöä. Seuraavissa luvuissa käydään läpi energia-arvion laatiminen vaihe vaiheelta.

#### <span id="page-21-1"></span>**4.1.1 Energiamallin tarkastelu**

"Energiamallin tarkastelu" -ikkunassa on paljon tietoa, jota voidaan tarkastella ja muokata. Se koostuu kolmesta alaikkunasta; termodynaamiset tilat, rakenteet

sekä aukot. Seuraavaksi käydään läpi tärkeimmät asetukset, joilla on vaikutusta energia-arvion tuloksiin.

Jokainen mallissa oleva vyöhyke tulee ryhmitellä johonkin termodynaamiseen tilaan. Termodynaamiset tilat jaotellaan lämmitys- ja jäähdytysvaatimusten mukaisesti eri tiloiksi. Paritalokohteessa asunnot ja puolilämpimät varastot jaoteltiin omiksi tiloikseen (kuva 11).

| ID  | Nimi                  | Toiminto                  | Vyöhykkeet | Pinta-ala [ | Tilavuus [m <sup>3</sup> ] | Peittämätön ala [m <sup>2</sup> ] | Talotekniikka |
|-----|-----------------------|---------------------------|------------|-------------|----------------------------|-----------------------------------|---------------|
| 001 | Asunto 1              | Asunto                    |            | 110.31      | 353.00                     | 25.08                             | * 8           |
| 002 | Asunto 2              | Asunto                    |            | 110.33      | 353.07                     | 30.47                             | * 8           |
| 003 | Puolilämmin varasto 1 | Aputila (muu kuin asunto) |            | 2.70        | 9.45                       | 5.35                              | $\circledast$ |
| 004 | Puolilämmin varasto 2 | Aputila (muu kuin asunto) |            | 2.70        | 9.45                       | 5.35                              | க             |

KUVA 11. "Termodynaamiset tilat".

Rakenteet-alaikkunassa voidaan tarkastella, ja tarvittaessa muuttaa rakennetyyppien ominaisuuksia. ArchiCADissa on oma U-arvolaskuri (kuva 12), joka laskee jokaiselle rakenteelle U-arvon "Rakennusaineet"-attribuutti-ikkunassa annettujen arvojen perusteella. Samoja arvoja voidaan muokata myös tässä ikkunassa. Kuvassa on ulkoseinärakenteen US01 materiaalien ominaisuustiedot.

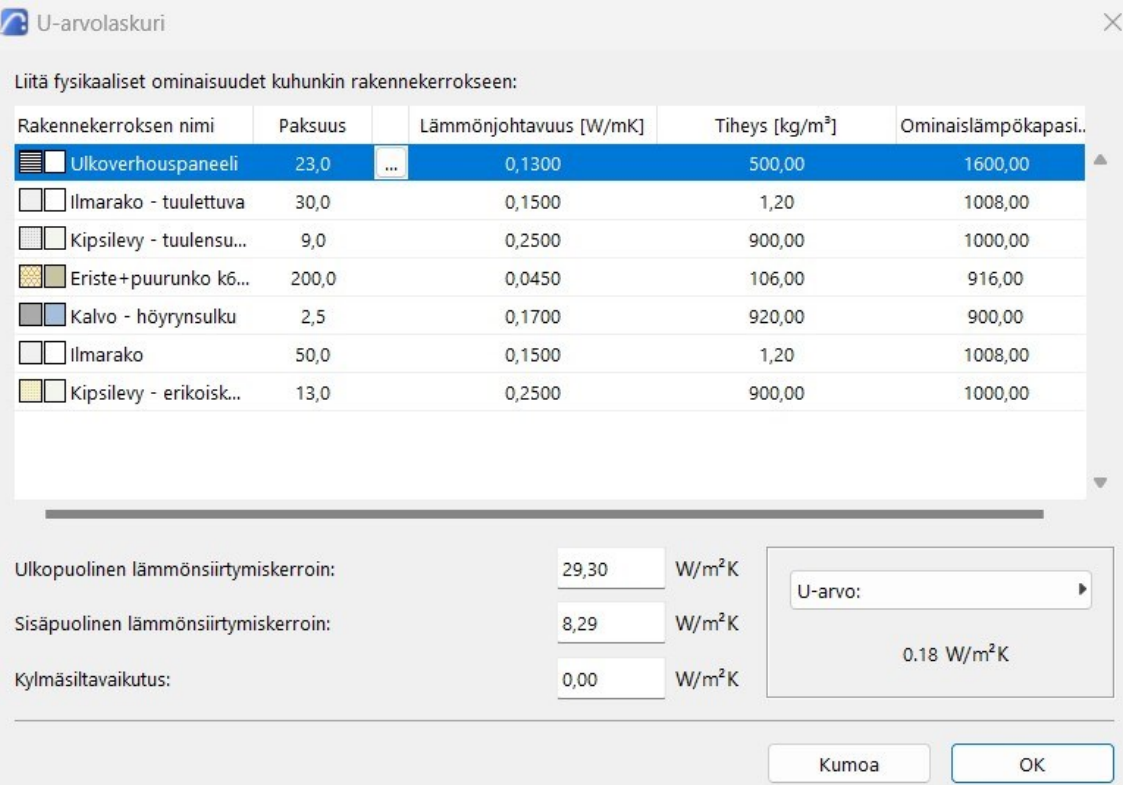

KUVA 12. Energia-arvion U-arvolaskuri.

Aukot-alaikkunassa on lueteltuna kaikki aukot eli yleensä ikkunat ja ovet. Energia-arvion kannalta olennaista on muokata ikkunoiden ja ovien U-arvot oikeiksi, sillä lähtötiedoissa U-arvo saattaa olla merkittävästi eri, kuin todellisuudessa. Aukkojen ominaisuuksia muokataan hiiren oikealla painikkeella ja valitsemalla "Aukon energiaominaisuudet".

Jos tarkkoja U-arvoja ei ole tiedossa, arvioidaan se tapauskohtaisesti, kuitenkin huomioiden, että U-arvovaatimus lämpimissä rakennuksissa on 1,0 W/(m<sup>2</sup>K) (Ympäristöministeriön asetus uuden rakennuksen energiatehokkuudesta 2017, 24).

#### <span id="page-23-0"></span>**4.1.2 Käyttötarkoitus**

Käyttötarkoituksen valitseminen asettaa rakennukselle muun muassa laskennalliset tavoitesisälämpötilat sekä valaistusvoimakkuusarvot. Jokaiselle termodynaamiselle tilalle voidaan asettaa omat käyttötarkoitukset (kuva 13). Kohdasta "Muokkaa käyttöasetuksia", käyttötarkoitusten sisällä olevia käyttöprofiileja voidaan muokata tunneittain koko vuoden ajalta. Asetuksia voidaan muokata halutuiksi vaaditun sisälämpötilan sekä sisäisen lämpökuorman osalta tietyllä ajanjaksolla.

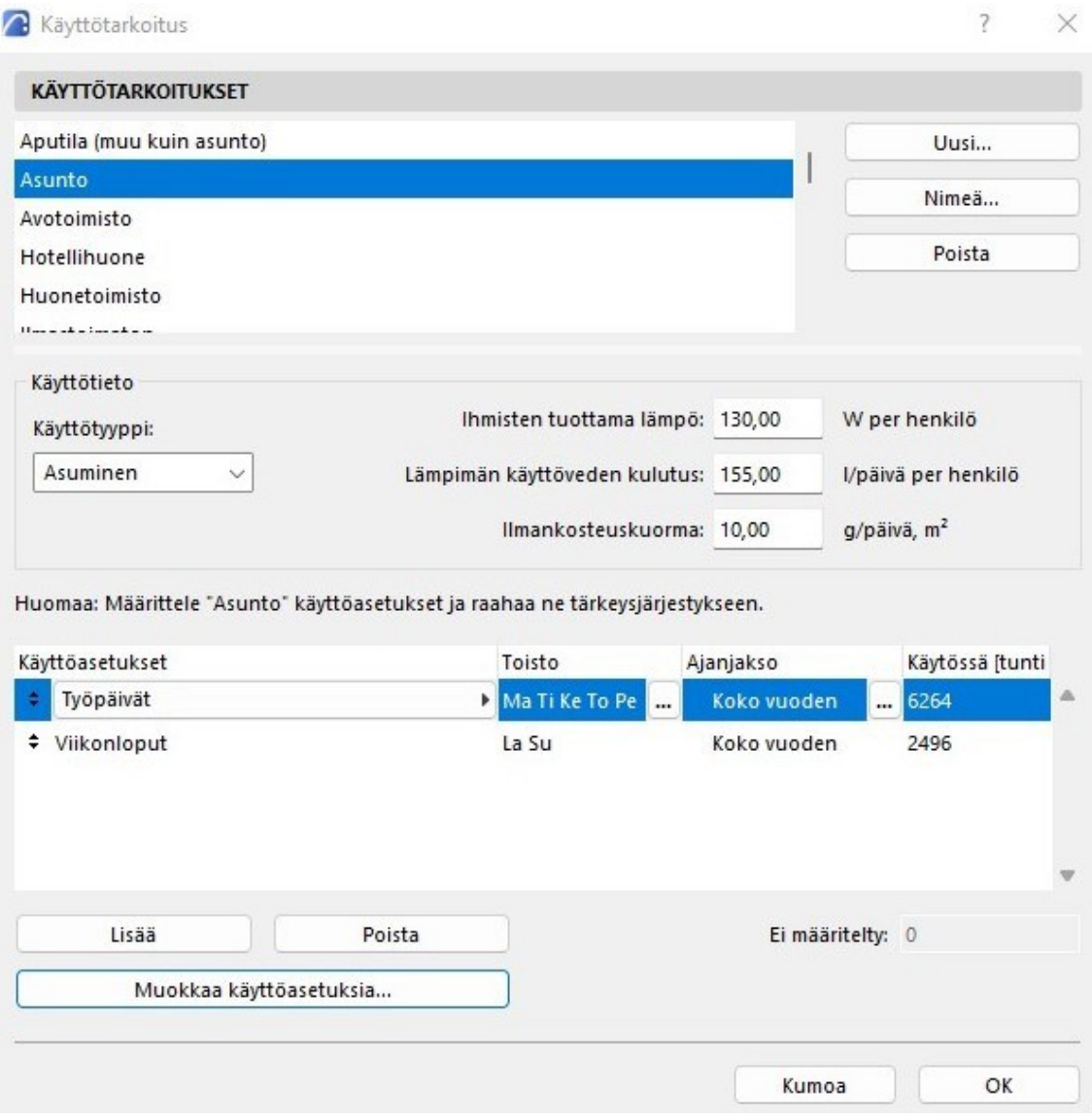

KUVA 13. "Käyttötarkoitus" -ikkuna.

# <span id="page-24-0"></span>**4.1.3 Ympäristön asetukset**

Ympäristön asetukset -ikkunassa voi valita maaperätyypin, ympäristön tyylin sekä maanpinnan heijastavuuden.

Ympäristön asetuksissa on myös linkkejä muihin asetuksiin, joita ovat "Sijainnin asetukset", "Ilmastotiedot", "Lämmön siirtyminen", "Tuulisuojaus" sekä "Varjostus"*.* "Lämmön siirtyminen" *-*ikkunassa määritellään materiaalien lämmönsiirtymiskertoimet. Näitä arvoja ohjelma hyödyntää U-arvoa laskiessa.

25

"Tuulensuojaisuus" -ikkunassa määritellään jokaiselle ilmansuunnalle ja väli-ilmansuunnalle arvo sen mukaan, miten alttiina rakennus on tuulen vaikutukselle (kuva 14). Suojaustasoja on kolme: suojattu, osittain suojattu tai suojaamaton. Kaaviossa punainen viiva esittää tuulensuojaisuutta. Mitä kauempana punainen viiva on keskustasta, sitä suurempi on suojakerroin.

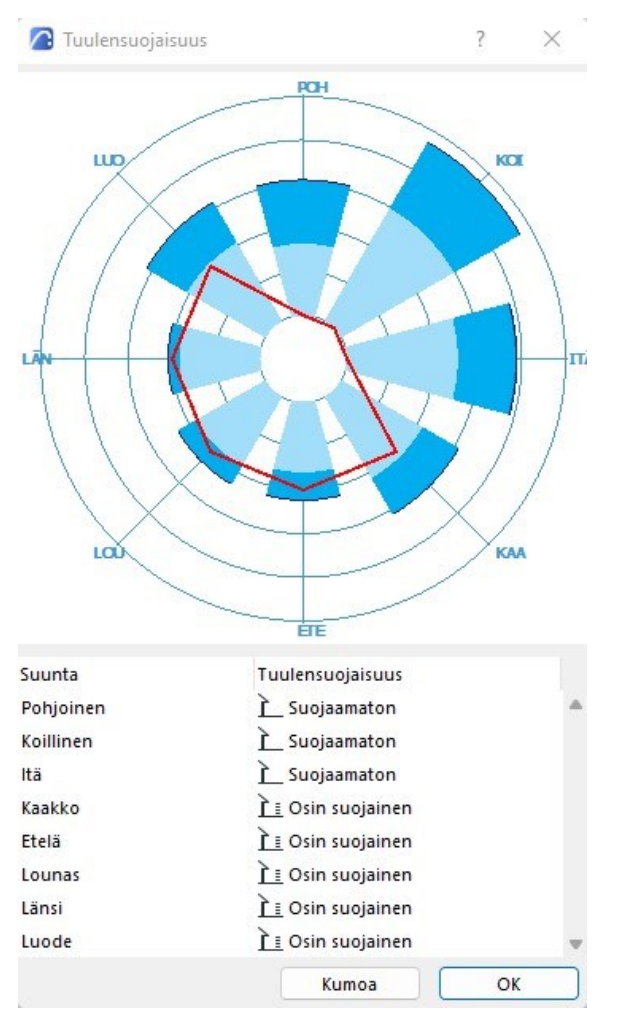

KUVA 14. "Tuulensuojaisuus" -ikkuna.

"Varjostus" -ikkuna (kuva 15) toimii samalla periaatteella kuin "Tuulisuojaus". Valittavia arvoja varjoisuuden mukaan on neljä: ei mitään, heikko, keskimääräinen tai suuri.

| Suunta                  | Varjostus                                                        |    |  |  |  |
|-------------------------|------------------------------------------------------------------|----|--|--|--|
| Itä                     | Ei mitään                                                        |    |  |  |  |
| Kaakko                  | <b>F</b> <sup>#</sup> Heikko                                     |    |  |  |  |
| Etelä                   | È Ei mitään                                                      |    |  |  |  |
| Lounas                  | Keskimääräinen                                                   |    |  |  |  |
| Länsi                   | Keskimääräinen                                                   |    |  |  |  |
| Luode                   | Keskimääräinen                                                   |    |  |  |  |
| Pohjoinen               | È Ei mitään                                                      |    |  |  |  |
| Koillinen               | È Ei mitään                                                      |    |  |  |  |
| ehkä ole käytettävissä. | Huomaa: Suunta riippuu projektin sijainnista; kaikkia suuntia ei |    |  |  |  |
|                         | Kumoa                                                            | OK |  |  |  |

KUVA 15. "Varjostus" -ikkuna.

# <span id="page-26-0"></span>**4.1.4 Ilmastotiedot**

Ilmastotiedot (kuva 16) saadaan energia-arvioon kahdella tavalla. Ensimmäinen vaihtoehto on "Lataa palvelimelta (Strusoft Climate Server)", jolloin ohjelma hakee ilmastotiedot itse Strusoftin ilmastotietopalvelimelta. Tiedot perustuvat NCEP-ilmastomallinnuksiin. Toinen vaihtoehto on valita itse koneelle ladattu ilmastotiedosto valitsemalla vaihtoehto "Käytä tiedostoa (ASHRAE IWEC, TMY, WTEC2)".

"Ilmastotyyppi" -kohdasta voi valita rakennuspaikkaa parhaiten kuvaava ilmastotyyppi: kostea, kuiva tai merellinen.

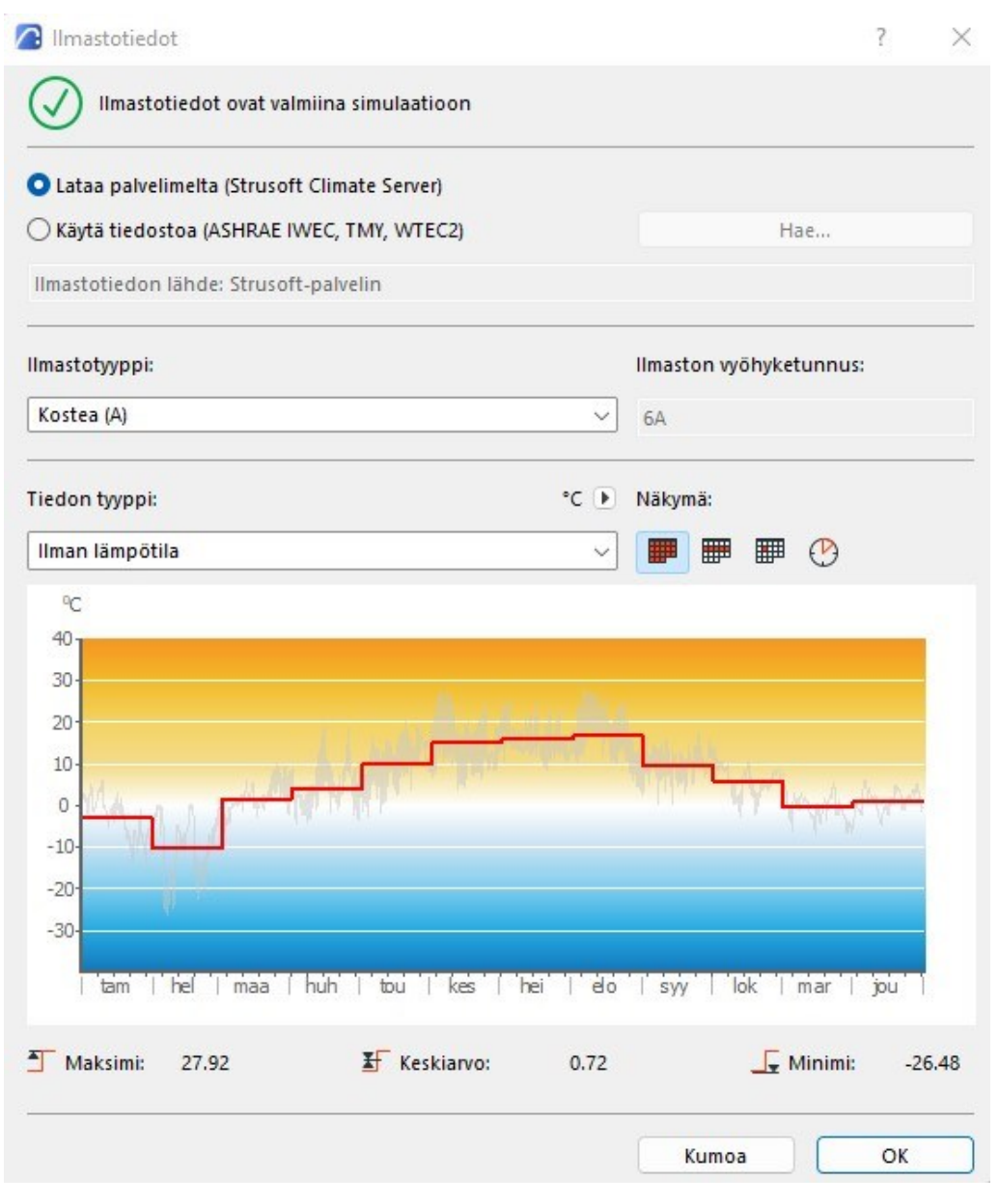

KUVA 16. "Ilmastotiedot" -ikkuna.

# <span id="page-27-0"></span>**4.1.5 Talotekniikka**

"Talotekniikka" -ikkunassa valitaan rakennukseen tulevat talotekniset järjestelmät. Valittavana on lämmitysmuoto, jäähdytys sekä ilmanvaihto (kuva 17).

Eri termodynaamisille tiloille voi asettaa omat talotekniset järjestelmät, mutta tässä kohteessa talotekniset järjestelmät olivat samat molemmissa asunnoissa, joten samat asetukset asetettiin molempiin asuntoihin eli termodynaamisiin tiloihin. Esimerkkikohteessa oli ilmavesilämpöpumppu, ilmalämpöpumppu (jäähdytys) sekä koneellinen ilmanvaihto.

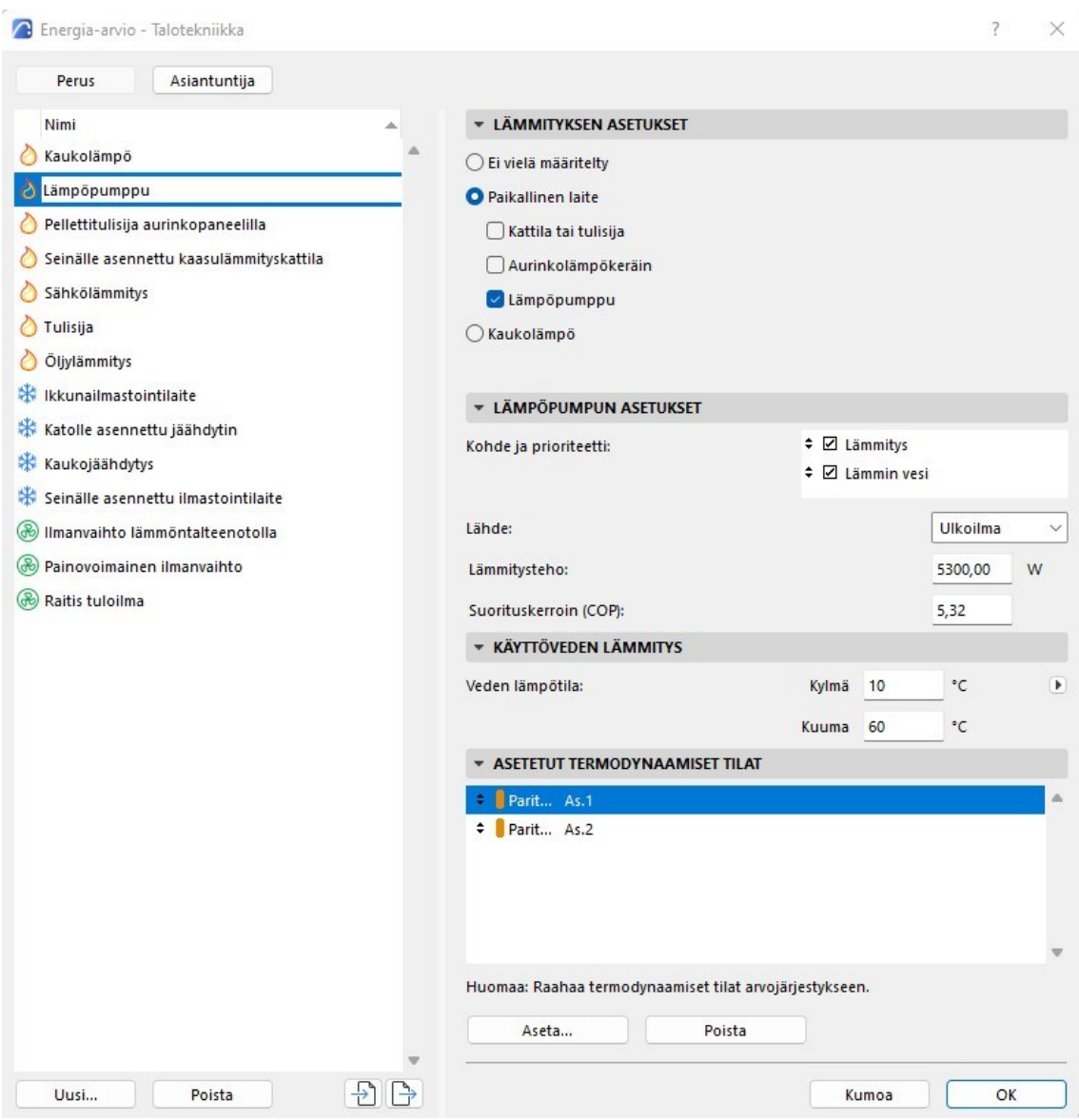

KUVA 17. "Talotekniikka" -ikkuna.

# <span id="page-28-0"></span>**4.1.6 Energialähteen kertoimet**

Jokaiselle energialähteelle esitetään primäärienergian ja CO2-päästökertoimen oletusarvot. Oletusarvot vaihtelevat projektin sijainnin mukaan. Ne perustuvat standardiin DINV-18599. Arvoja voi muuttaa niin halutessaan (kuva 18).

Sähköntuotannon energialähteeksi voidaan valita useampia energianlähteitä. Jos osa rakennuksen energiasta tuotetaan esimerkiksi aurinkoenergialla, valitaan listasta "Aurinkoenergia", ja arvioitu prosentuaalinen suhde toiseen energialähteeseen.

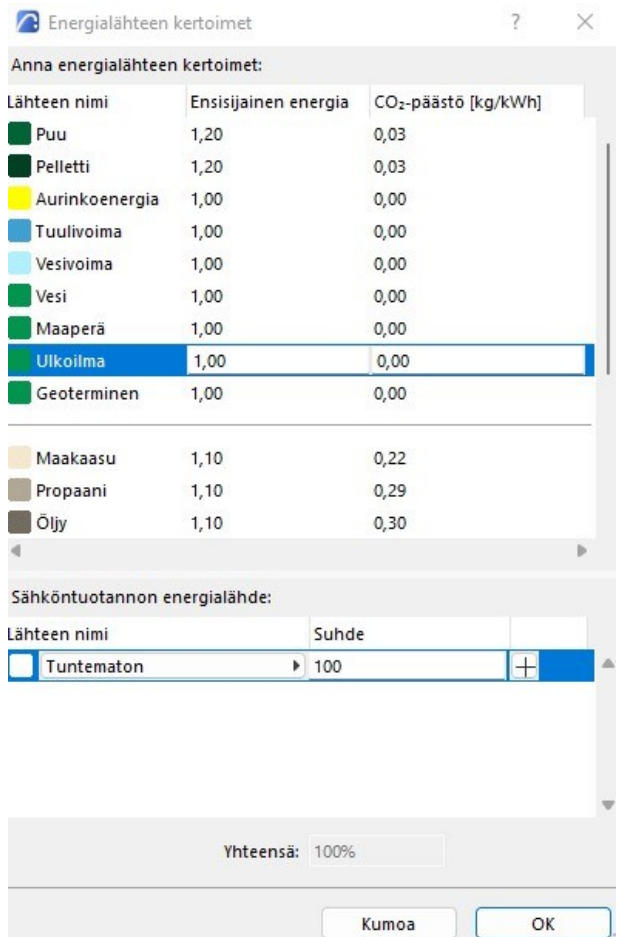

KUVA 18. "Energialähteen kertoimet" -ikkuna.

#### <span id="page-29-0"></span>**4.1.7 Ilmoitukset laskelman aloituksessa**

Joskus mallissa on epäkohtia, jonka takia simulointi ei onnistu. Tällöin aukeaa viestit-ikkuna, joka sisältää korjattavan epäkohdan kuvauksen sekä vyöhykkeet, joihin varoitus liittyy. Yleisin epäkohta on se, että vyöhykkeitä ei ole päivitetty tai niissä on virheitä. Tämä korjaantuu päivittämällä vyöhykkeet "Energiamallin tarkastelu"-ikkunassa tai korjaamalla vyöhykkeet luvun "3.1.3 Vyöhykkeet" mukaisesti.

Muihin mahdollisiin ongelmiin voi löytyä ratkaisu painamalla ikkunaa hiiren oikealla painikkeella, jolloin aukeaa Graphisoftin ylläpitämä sivusto, mikä sisältää ylipäätään tietoa yleisimmistä ongelmista ArchiCADissa.

# <span id="page-30-0"></span>**4.2 Energiatehokkuusraportti**

Valmiin raportin voi tulostaa, joko pdf-muodossa tai xls-muodossa. Pdf-muotoinen raportti sisältää pääosin visuaalista tietoa rakennuksen energiankulutuksesta (liite 1).

# <span id="page-30-1"></span>**4.2.1 Pdf-raportti**

Raportin "perustiedot"-osiossa kerrotaan projektin perustietojen lisäksi tärkeimpiä lukuja rakennuksen energiatehokkuudesta. Energiankulutustiedon voi suoraan siirtää hiilijalanjälkilaskelman käyttövaiheen päästöjen arviointiin.

"Projektin energiatase" kertoo graafisesti joko viikon tai kuukauden ajanjaksolla, mistä energiaa saadaan ja mihin sitä kuluu. Ajanjakson voi vaihtaa arviointiraportin asetuksista.

"Energiankulutus kohteittain" sisältää taulukon sekä useita erilaisia kaavioita, jotka perustuvat taulukon tietoihin. Taulukosta näkee myös, millaisia hiilidioksidipäästöjä eri energiaa käyttävät laitteet aiheuttavat vuositasolla.

"Energiankulutus lähteittäin" sisältää yhdistettyä tietoa "energiankulutus kohteittain" -osion tietojen kanssa. Se kertoo, miten suuri prosentuaalinen osuus energiasta tuotetaan eri energianlähteillä.

Viimeisessä osiossa kerrotaan energianlähteiden ympäristövaikutukset.

#### <span id="page-31-0"></span>**4.2.2 XLS-raportti**

Xls-muotoinen raportti sisältää huomattavasti tarkempaa tietoa esimerkiksi kuukausittaisesta energiankulutuksesta. Se sisältää perustiedot-osion, josta löytyy pitkälti samat tiedot, kuin pdf-versiossa. Tämän lisäksi tiedostossa on "Tarkattulokset – kuukausittain" -välilehti, joka sisältää nimensä mukaisesti tarkkaa tietoa rakennuksen kuukausittaisesta energiankulutuksesta.

Koska tilat oli jaoteltu luvussa "4.1.1 Energiamallin tarkastelu" useampaan termodynaamiseen tilaan, ohjelma tallensi yhteisen raportin lisäksi erilliset xls-tiedostot eri termodynaamisille tiloille. Tämä mahdollistaa sen, että rakennuksen energiatehokkuutta pystytään tarkastelemaan asuntokohtaisesti.

# <span id="page-32-0"></span>**5 JOHTOPÄÄTÖKSET JA POHDINTA**

Opinnäytetyön aihe oli mielenkiintoinen ja ajankohtainen. ArchiCAD on käytössä monissa toimistoissa ympäri maailman, mutta siinä on paljon sellaisia ominaisuuksia, joiden käyttö ei ole vielä vakiintunut Suomessa. Energia-arvio-laajennustyökalu on laadittu yhdysvaltalaisten standardien mukaisesti, mutta kuten opinnäytetyössä tuli ilmi, siinä on paljon hyödyllistä tietoa, jota voitaisiin hyödyntää myös suomalaisessa energiaselvityksessä.

Hiilijalanjälkilaskelma tulee pakolliseksi rakennuksille uuden rakentamislain myötä, minkä takia oli ajankohtaista tutkia ArchiCADin hyödyntämistä tällä osaalueella. Hiilijalanjälki perustuu ArchiCADissa materiaalien määrätietoihin. Oli siis luontevaa lähteä työskentelemään ohjelman erinomaisten taulukointiominaisuuksien kanssa. Loppujen lopuksi itse taulukon tuottaminen oli nopeaa, mutta tietojen muokkaaminen vaati paljon aikaa.

Aloituspohjaa voisi kehittää vielä toimivammaksi luomalla rakennusaineet kaikille yleisimmille rakennusmateriaaleille niiden valmistajien mukaan ja hakemalla niille materiaalien ominaisarvot sekä EPD-ympäristöselosteet.. Kuten kappaleessa "2.2 Materiaalien ja rakenteiden vähähiilisyys" tuli ilmi, eri tuotemerkkien hiilidioksidipäästöt voivat erota merkittävästi, vaikka ominaisuudet olisivat muuten samat.

Taulukoiden ja energia-arvion tiedot yhdessä mahdollistavat sen, että tietoja voidaan suoraan hyödyntää ilmastoselvityksen sekä energiaselvityksen ja -todistuksen laatimiseen. Ilmastoselvityksen voi laatia esimerkiksi Ympäristöministeriön elinkaariarvio-työkalulla ja energiaselvityksen sekä -todistuksen laskentapalvelut.fi avulla. Jäädään odottelemaan, milloin ArchiCAD taipuu suoraan näihin.

Lopuksi. Kuten tiedetään, rakennussuunnittelijoilla on suuri vaikutus hankkeen suunnitteluratkaisuihin. Ensimmäiset ja tärkeimmät hiilijalanjälkeen ja energiatehokkuuteen vaikuttavat ratkaisut tehdään jo ensimmäisten viivojen myötä. Parhaimmillaan rakennussuunnittelijalla on valta päättää siitä, millaisia hiilijalanjälkeä pienentäviä suunnitteluratkaisuja hankkeessa tehdään. Näillä ratkaisuilla on suuri merkitys sille, että saavutamme yhteiset tavoitteet hiilineutraaliudesta aikataulussa.

# <span id="page-33-0"></span>**LÄHTEET**

Häkkinen, T & Kuittinen, M. 2020. Kohti vähähiilistä rakentamista. Opas arviointiin ja suunnitteluun. Helsinki: Rakennustieto Oy.

Luonnonvarakeskus. 2022. Elinkaariarviointi helpottaa biopohjaisten tuotteiden ilmastohyötyjen todentamista. Verkkosivu. Viitattu 19.11.2022. [https://www.luke.fi/fi/uutiset/elinkaariarviointi-helpottaa-biopohjaisten-tuotteiden](https://www.luke.fi/fi/uutiset/elinkaariarviointi-helpottaa-biopohjaisten-tuotteiden-ilmastohyotyjen-todentamista)[ilmastohyotyjen-todentamista](https://www.luke.fi/fi/uutiset/elinkaariarviointi-helpottaa-biopohjaisten-tuotteiden-ilmastohyotyjen-todentamista)

Micro Aided Design Oy. 2014. ArchiCAD-harjoituskirja. Luettu 15.10.2022. [https://f.hubspotusercontent20.net/hubfs/7281220/AC%20k%C3%A4sikir](https://f.hubspotusercontent20.net/hubfs/7281220/AC%20k%C3%A4sikirjat/KM.HAR_web.pdf)[jat/KM.HAR\\_web.pdf](https://f.hubspotusercontent20.net/hubfs/7281220/AC%20k%C3%A4sikirjat/KM.HAR_web.pdf)

Nöjd, K. 2020. Hiilijalanjälki ohjaa pian rakentamista – Jo on aikakin! Verkkosivu. Viitattu 14.9.2022. [https://www.tekniikkatalous.fi/kumppaniblogit/sweco/hii](https://www.tekniikkatalous.fi/kumppaniblogit/sweco/hiilijalanjalki-ohjaa-pian-rakentamista-jo-on-aikakin/2663057e-21b2-49f3-86bf-6742ef48120d)[lijalanjalki-ohjaa-pian-rakentamista-jo-on-aikakin/2663057e-21b2-49f3-86bf-](https://www.tekniikkatalous.fi/kumppaniblogit/sweco/hiilijalanjalki-ohjaa-pian-rakentamista-jo-on-aikakin/2663057e-21b2-49f3-86bf-6742ef48120d)[6742ef48120d](https://www.tekniikkatalous.fi/kumppaniblogit/sweco/hiilijalanjalki-ohjaa-pian-rakentamista-jo-on-aikakin/2663057e-21b2-49f3-86bf-6742ef48120d)

Ympäristöministeriön asetus uuden rakennuksen energiatehokkuudesta. 20.12.2017/1010. Viitattu 28.10.2022. [https://www.finlex.fi/fi/laki/al](https://www.finlex.fi/fi/laki/alkup/2017/20171010#Pidm45949345058144)[kup/2017/20171010#Pidm45949345058144](https://www.finlex.fi/fi/laki/alkup/2017/20171010#Pidm45949345058144)

Ympäristöministeriö. 2019. Rakennuksen vähähiilisyyden arviointimenetelmä. Pdf-tiedosto. Viitattu 6.10.2022. [https://julkaisut.valtioneuvosto.fi/han](https://julkaisut.valtioneuvosto.fi/handle/10024/161761)[dle/10024/161761](https://julkaisut.valtioneuvosto.fi/handle/10024/161761)

Ympäristöministeriö. 2019. Vähähiilinen rakentaminen. Viitattu 3.11.2022. <https://ym.fi/vahahiilinen-rakentaminen>

#### <span id="page-34-0"></span>**LIITTEET**

# <span id="page-34-1"></span>LIITE 1.

# Energia-analyysi

1010 Paritalo

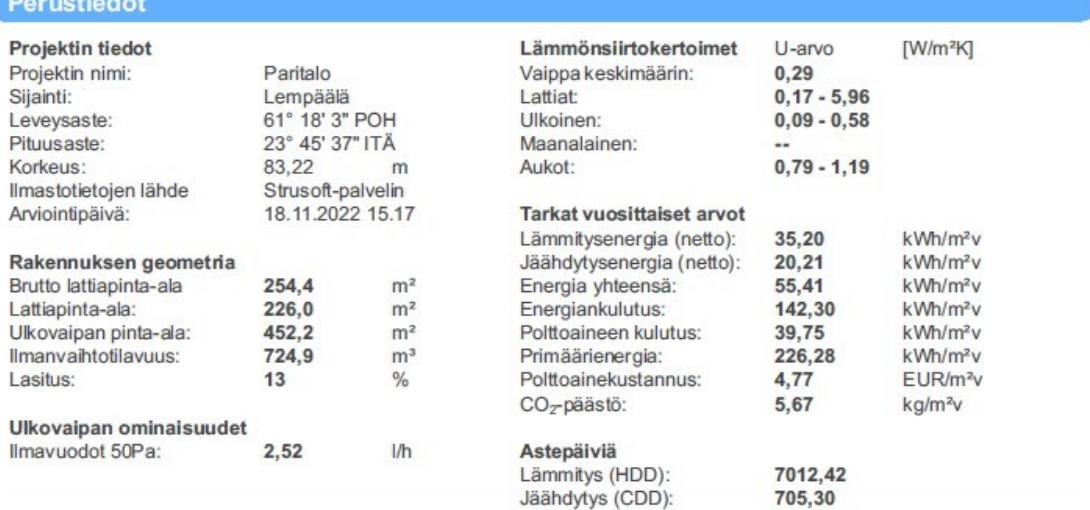

#### Projektin energiatase

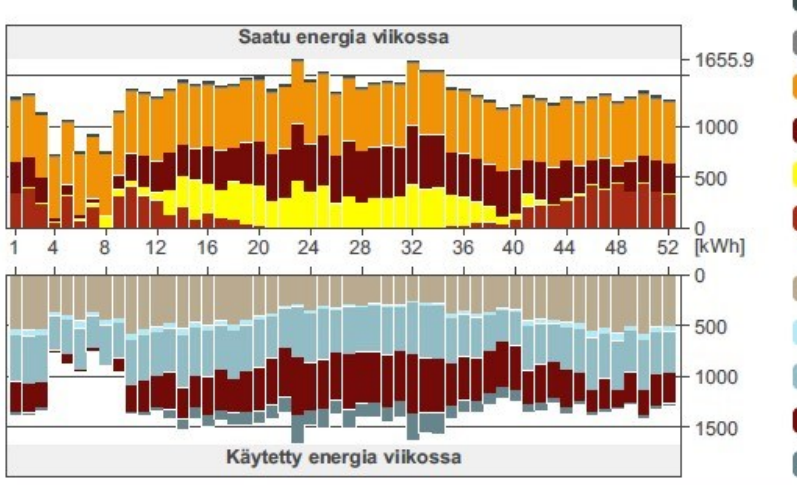

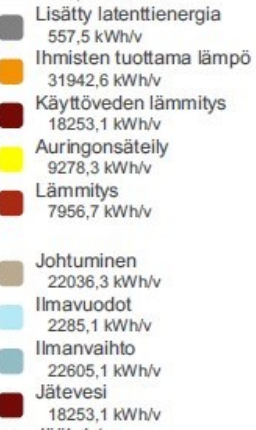

Jäähdytys<br>4569,1 kWh/v

Valaistus ja laitteet<br>398,7 kWh/v

#### **Termodynaamiset tilat**

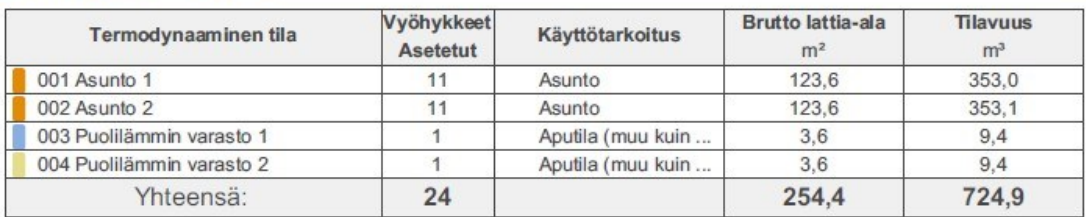

 $1(3)$ 

#### Energiankulutus kohteittain

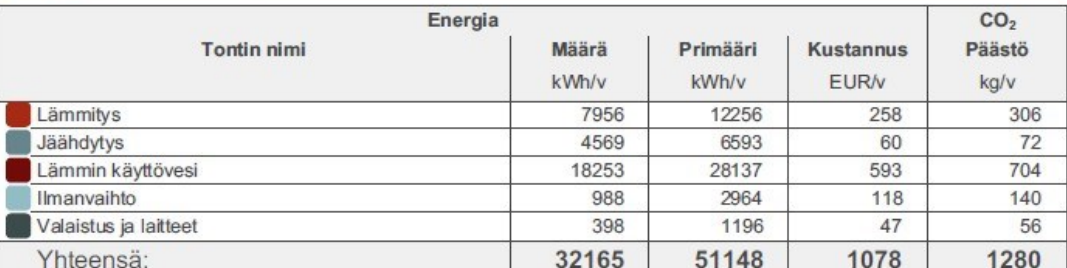

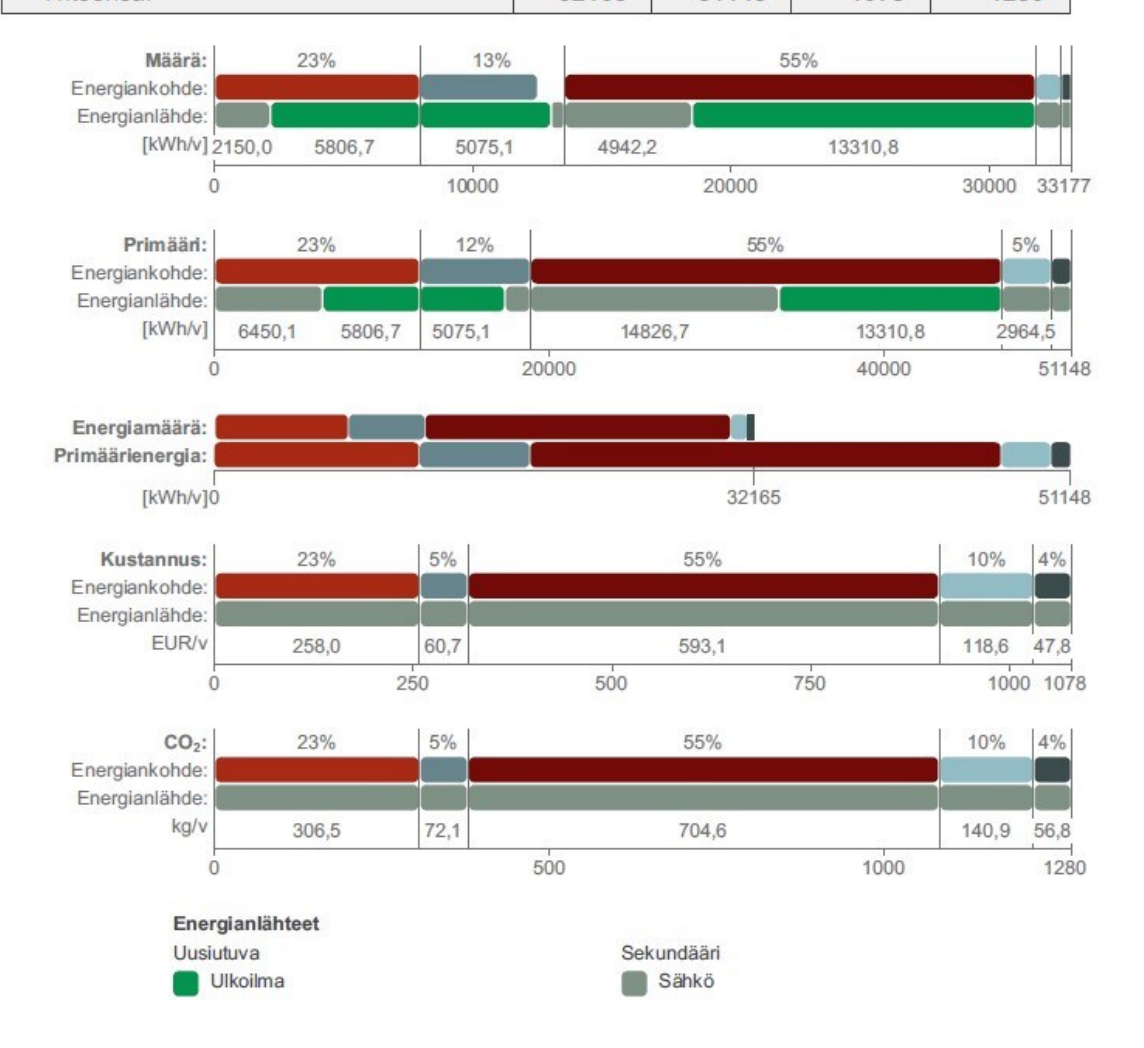

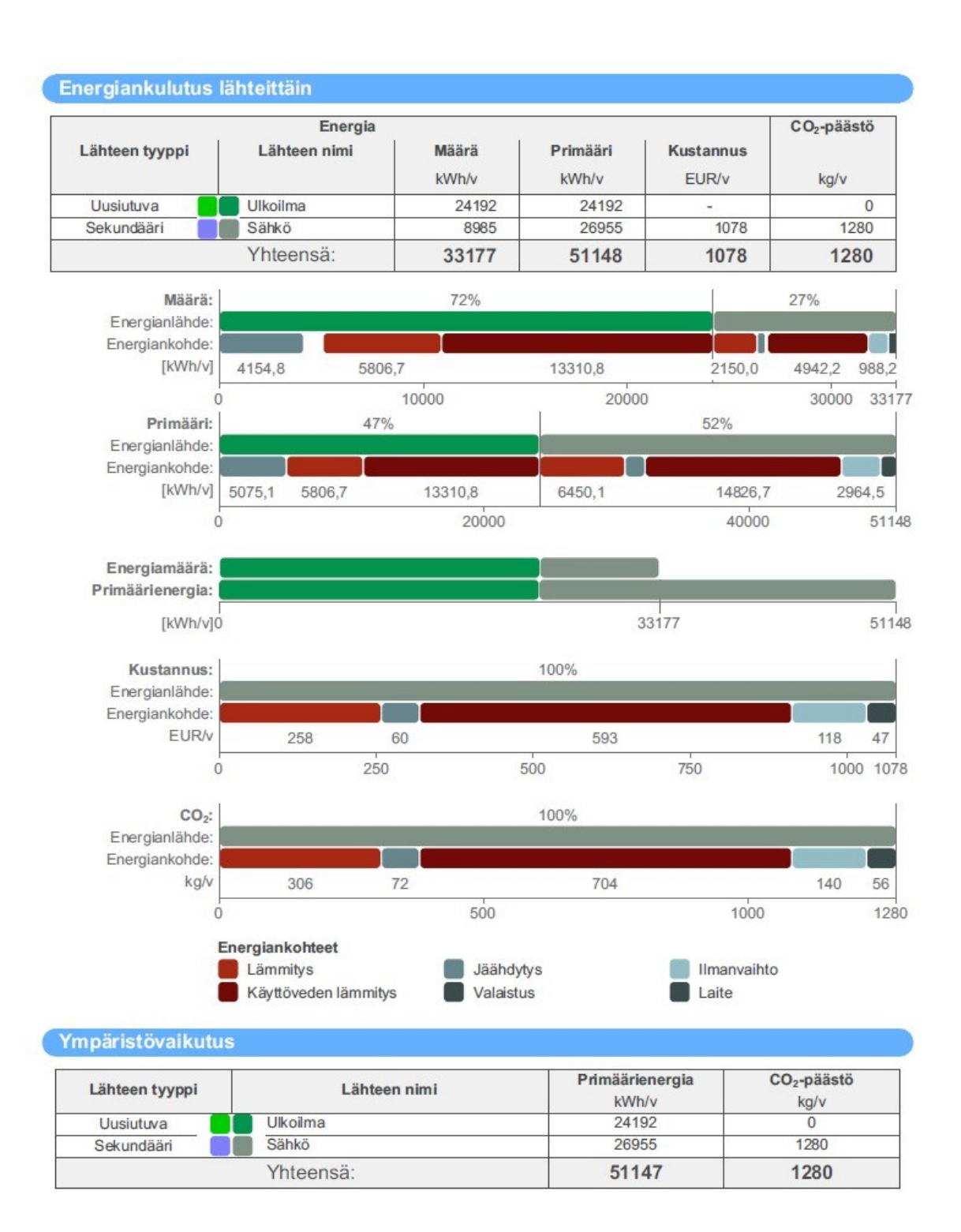

 $3(3)$ 

<span id="page-37-0"></span>LIITE 2.

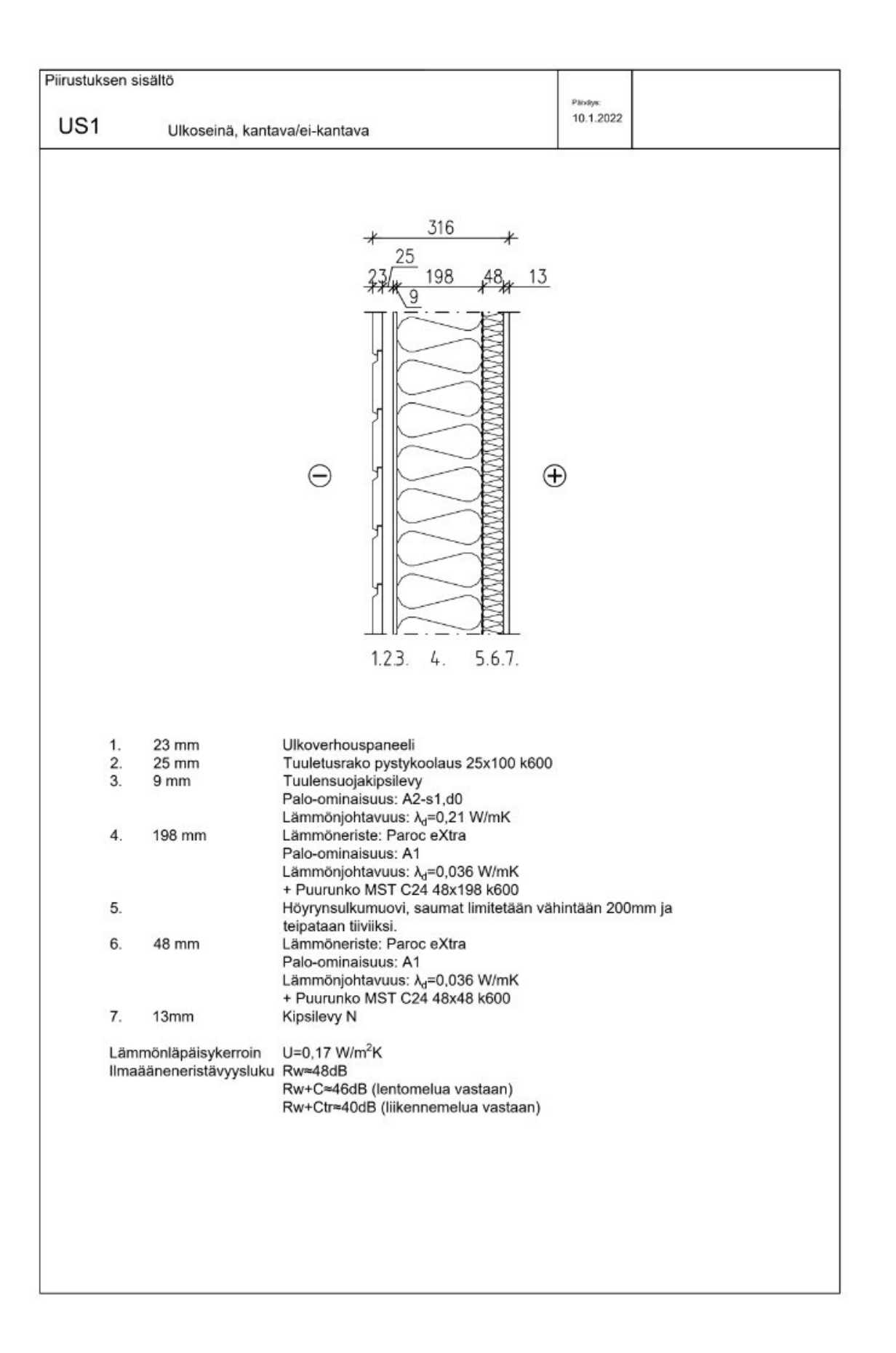

#### <span id="page-38-0"></span>LIITE 3.

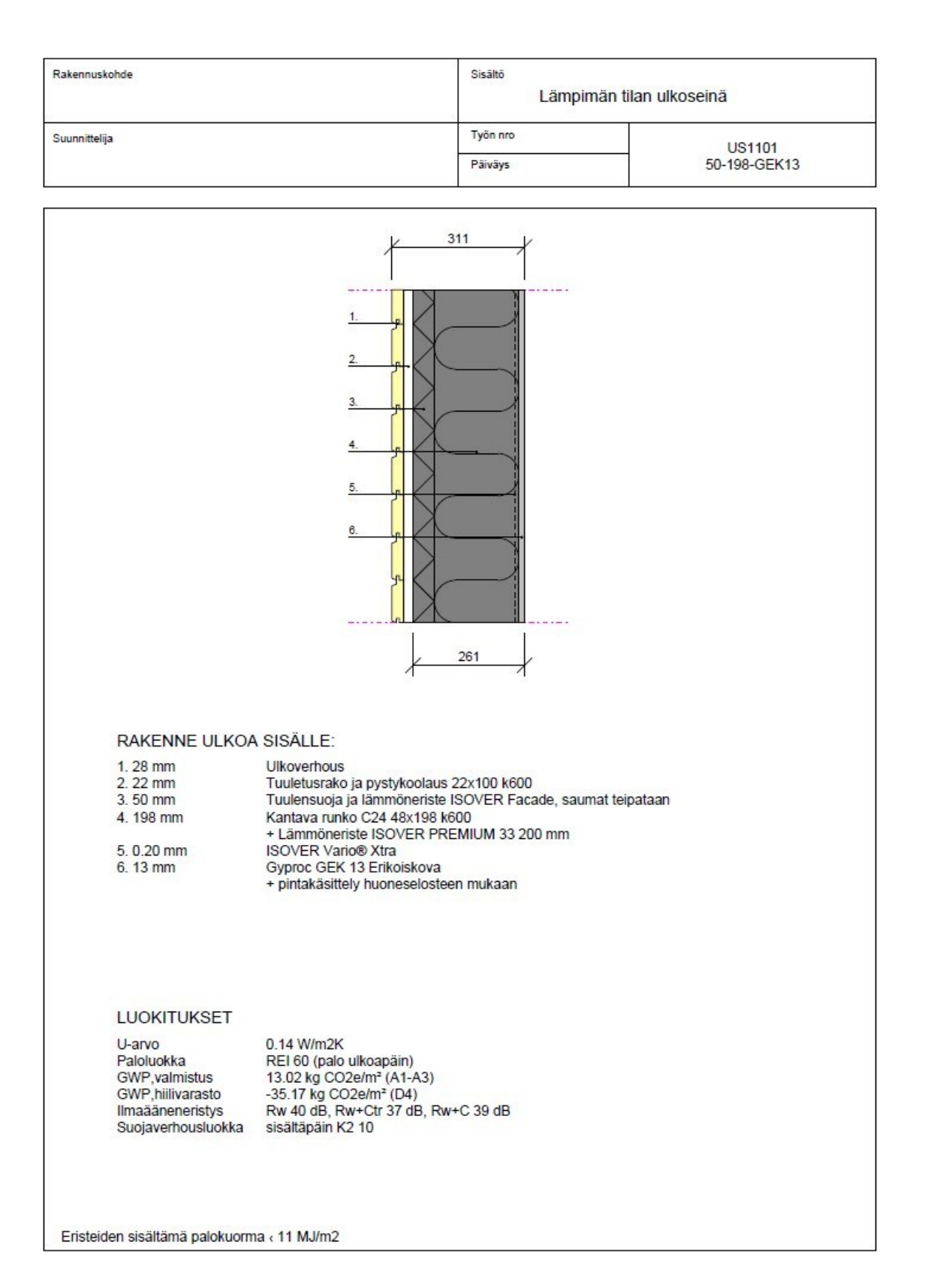